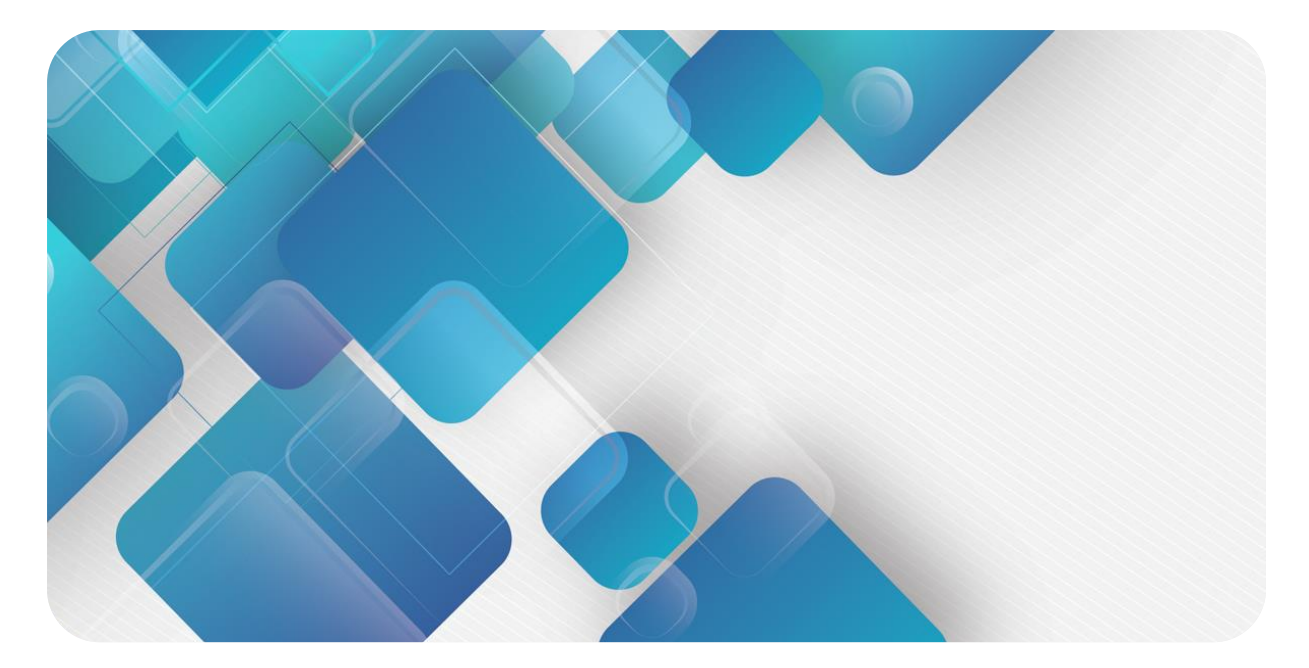

# **XB6-P20DS**

# **编码器计数模块**

**用户手册**

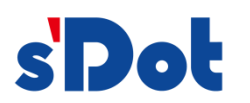

南京实点电子科技有限公司

### **版权所有 © 南京实点电子科技有限公司 2023。 保留一切权利**。

非经本公司书面许可,任何单位和个人不得擅自摘抄、复制本文档内容的部分或全部,并不得以任何形式传播。

#### **商标声明**

s<sup>1</sup>Dot</sup>和其它实点商标均为南京实点电子科技有限公司的商标。

本文档提及的其它所有商标或注册商标,由各自的所有人拥有。

#### **注意**

您购买的产品、服务或特性等应受实点公司商业合同和条款的约束,本文档中描述的全部或部分产品、服务或特性可 能不在您的购买或使用范围之内。除非合同另有约定,实点公司对本文档内容不做任何明示或默示的声明或保证。 由于产品版本升级或其他原因,本文档内容会不定期进行更新。除非另有约定,本文档仅作为使用指导,本文档中的 所有陈述、信息和建议不构成任何明示或暗示的担保。

南京实点电子科技有限公司

地址: 江苏省南京市江宁区胜利路 91 号昂鹰大厦 11 楼

邮编: 211106

电话: 4007788929

网址: [http://www.solidotech.com](http://www.solidotech.com/)

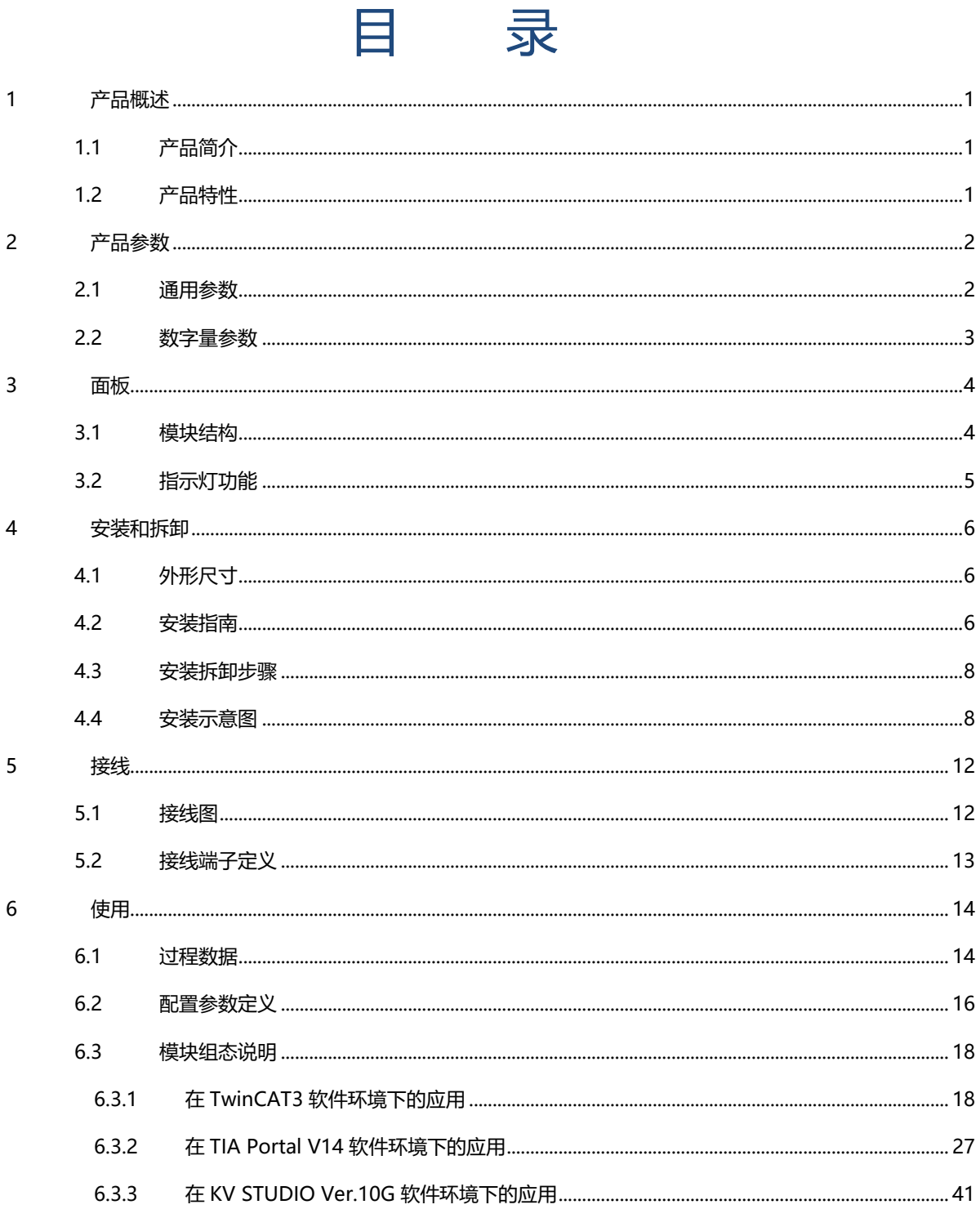

# 1 产品概述

# <span id="page-3-1"></span><span id="page-3-0"></span>1.1 产品简介

XB6-P20DS 为插片式 SSI 绝对值编码器输入模块,采用 X-bus 底部总线,适配本司 XB6 系列耦合器模块,支 持双通道 SSI 编码器输入、计数、捕获等功能。模块占用空间小, 实时性高, 数据可靠性大大提高, 可广泛应用于各 种工业系统设备。

# <span id="page-3-2"></span>1.2 产品特性

- 双通道 支持两通道 SSI 编码器输入
- ⚫ 支持设置数据位长度和位置 帧长度、LSB 和 MSB 可设置
- ⚫ 支持两种编码显示 格雷码和二进制码
- ⚫ 支持双向计数 编码器正反向旋转,计数方向灵活适应
- ⚫ 支持脉冲捕获功能 触发通道捕获模式时可捕获计数值
- 体积小 结构紧凑,占用空间小
- ⚫ 易诊断 创新的通道指示灯设计,紧贴通道,一目了然,检测、维护方便
- 易组态 组态、配置简单,支持各大主流主站
- ⚫ 易安装 DIN 35 mm 标准导轨安装 采用弹片式接线端子,配线方便快捷

# 2 产品参数

# <span id="page-4-1"></span><span id="page-4-0"></span>2.1 通用参数

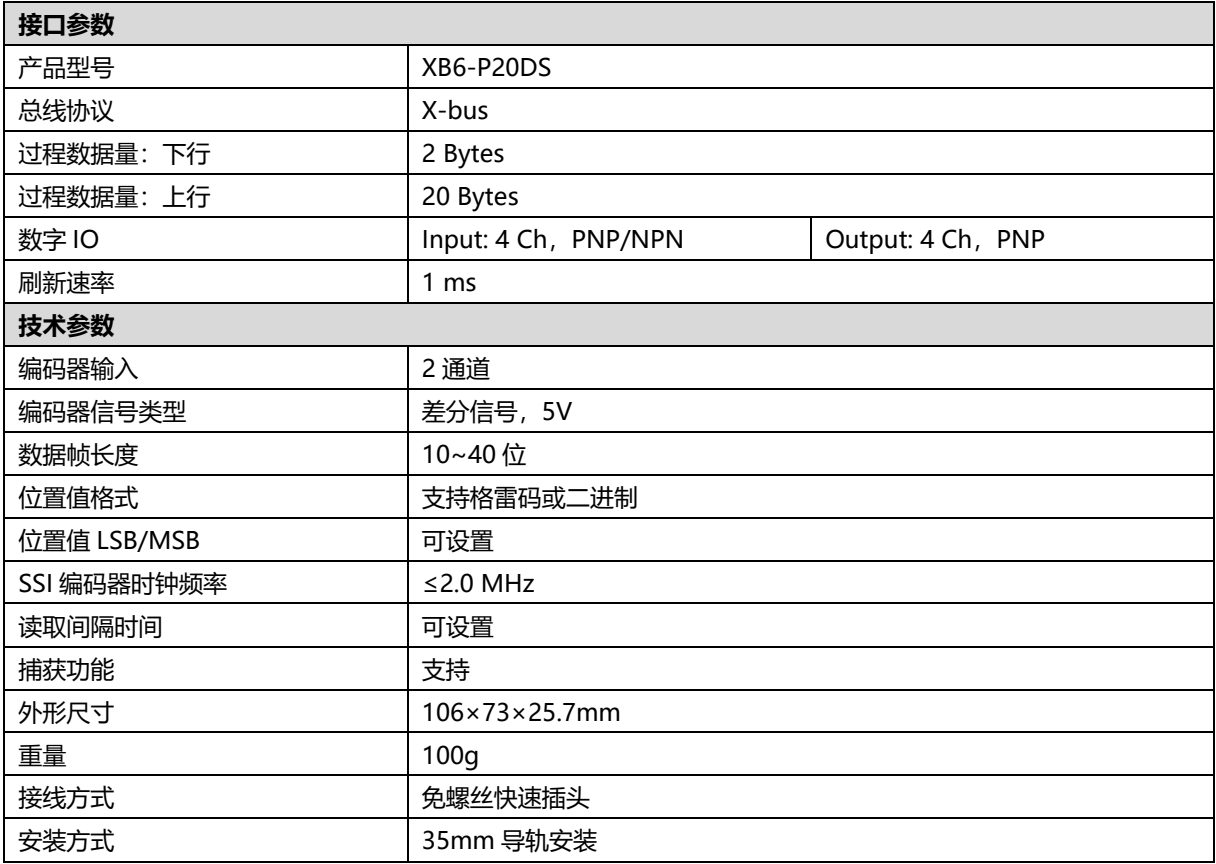

# <span id="page-5-0"></span>2.2 数字量参数

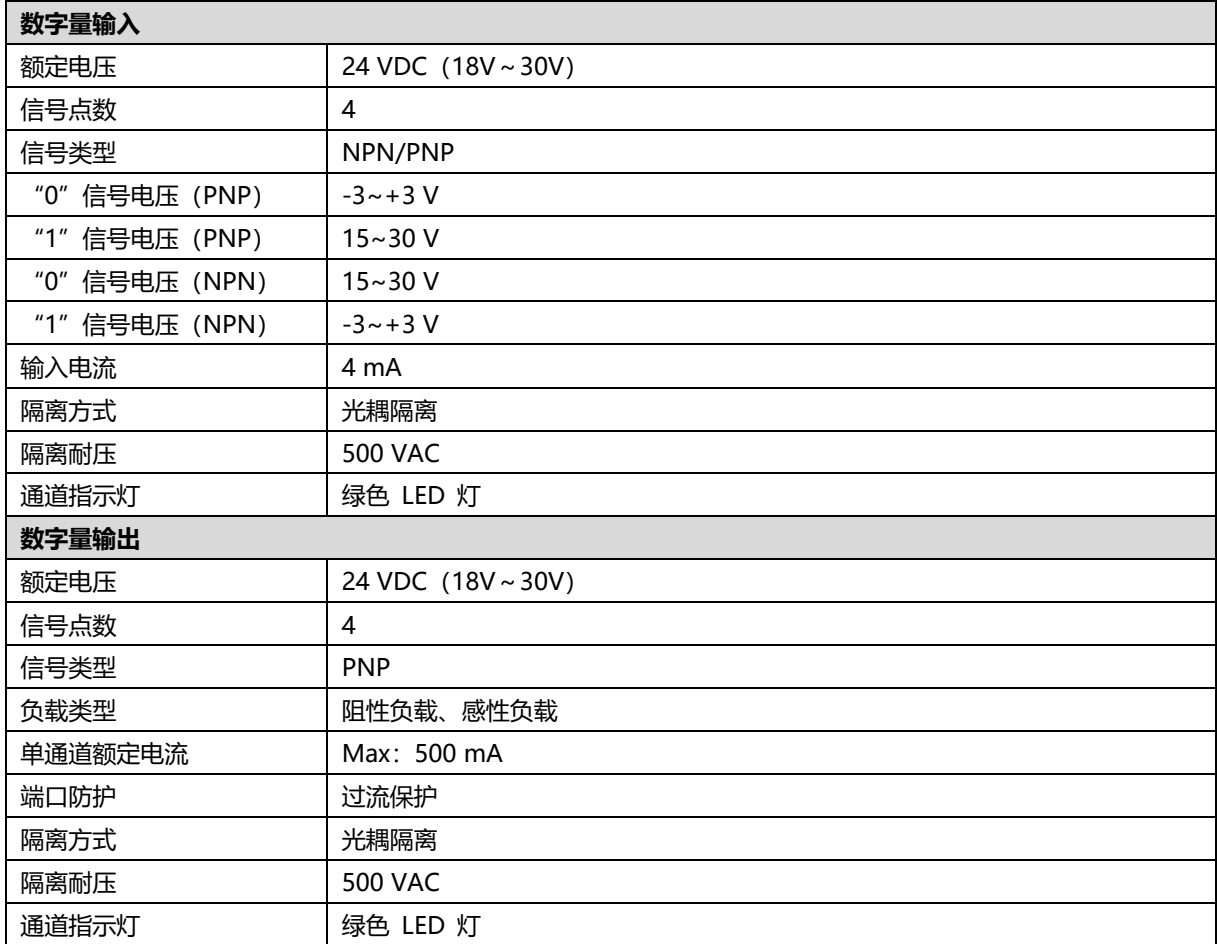

# 3 面板

# <span id="page-6-1"></span><span id="page-6-0"></span>3.1 模块结构

# **产品各部位名称**

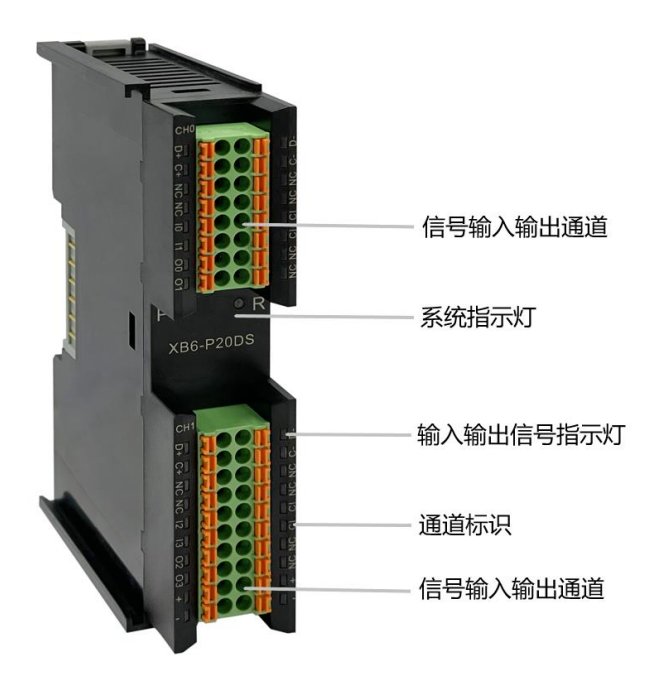

# <span id="page-7-0"></span>3.2 指示灯功能

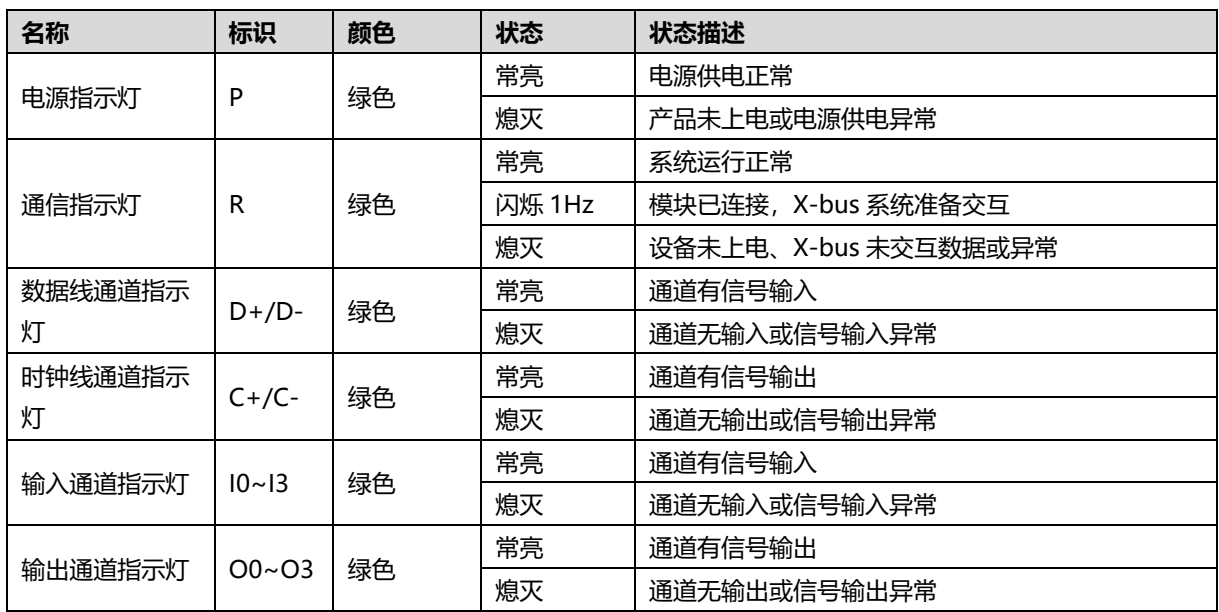

# <span id="page-8-0"></span>4 安装和拆卸

# <span id="page-8-3"></span><span id="page-8-1"></span>4.1 外形尺寸

# **外形规格(单位 mm)**

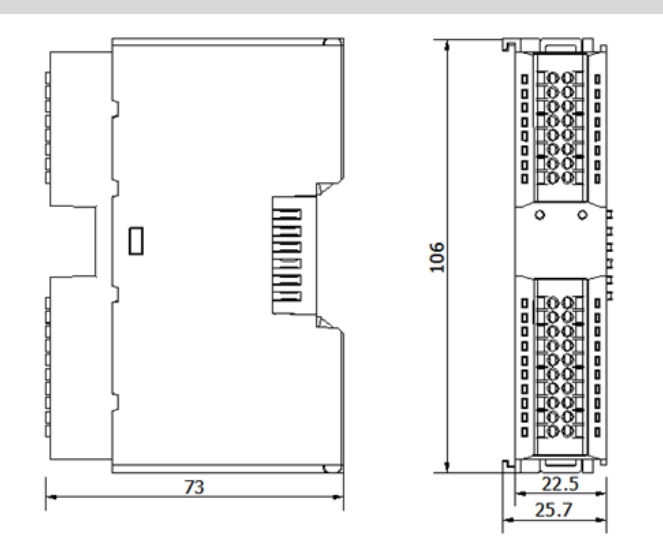

# <span id="page-8-2"></span>4.2 安装指南

## **安装\拆卸注意事项**

- 确保机柜有良好的通风措施(如机柜加装排风扇)。
- 请勿将本设备安装在可能引起过热的设备旁边或者上方。
- ⚫ 务必将模块竖直安装,并保持周围空气流通(模块上下至少有 50mm 的空气流通空间)。
- 模块安装后, 务必在两端安装导轨固定件将模块固定。
- 安装\拆卸务必在切断电源的状态下进行。

# **模块安装最小间隙(≥50mm)**

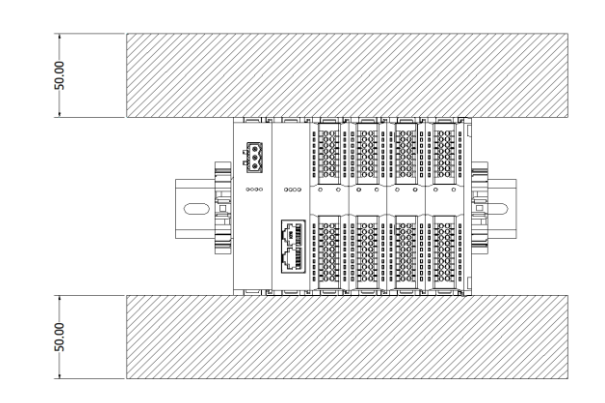

# **确保模块竖直安装**

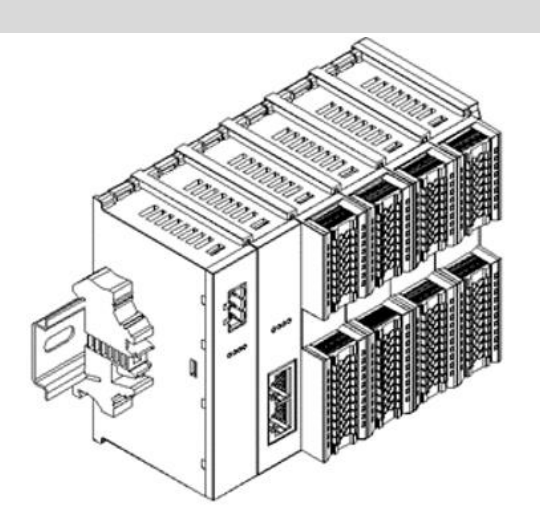

# **务必安装导轨固定件**

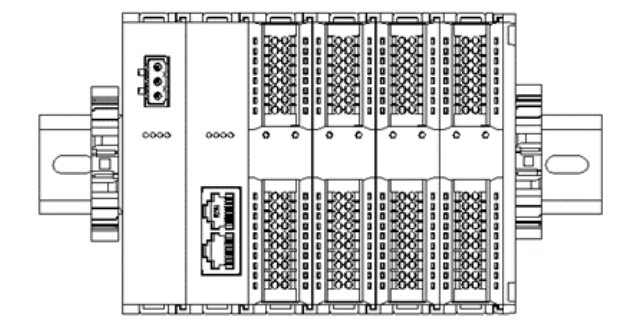

# <span id="page-10-0"></span>4.3 安装拆卸步骤

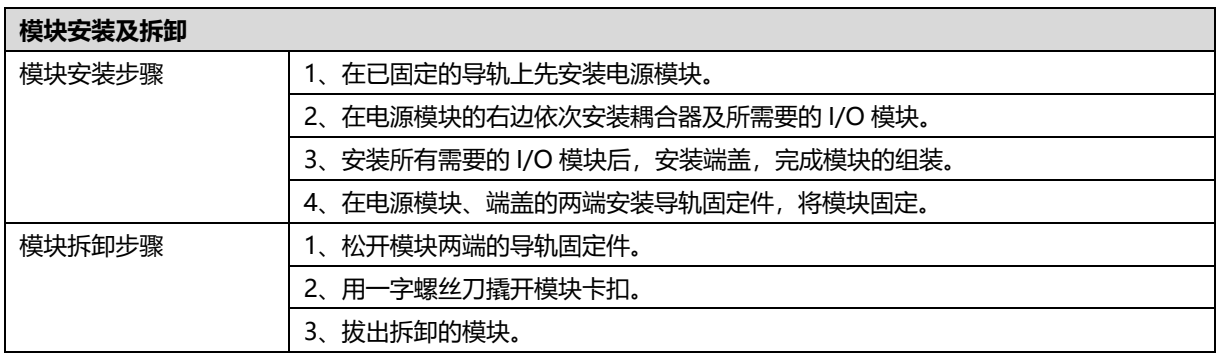

# <span id="page-10-1"></span>4.4 安装示意图

# **电源模块安装 步骤** ammm YA D  $\circled{1}$

enmmner

ŋ

YA

K.

将电源模块导轨卡槽, 如左图①所示垂直对准 导轨。

如左图②所示,用力压 电源模块,听到"咔 哒"声,模块即安装到 位。

②

将耦合器模块左侧卡槽 对准电源模块右侧,如

左图③所示推入。 用力压耦合器模块,听 到"咔哒"声,模块即

安装到位。

# **耦合器模块安装** 步骤

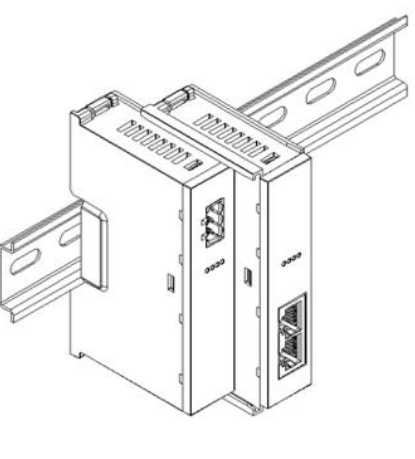

③

# **I/O 模块安装 步骤**

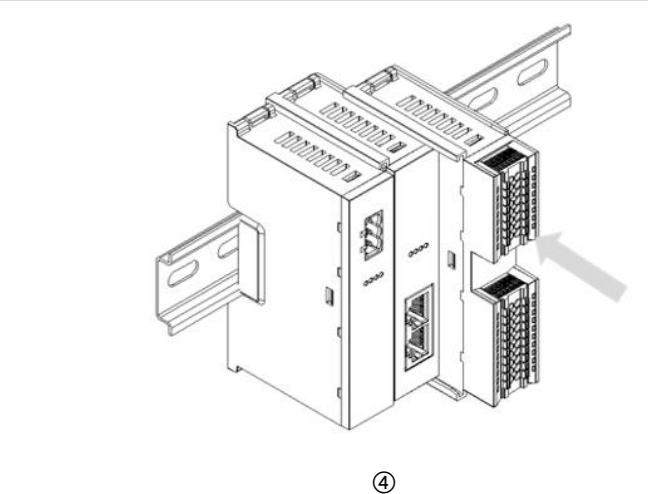

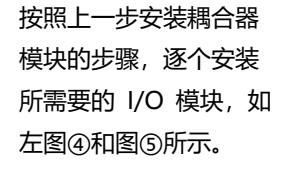

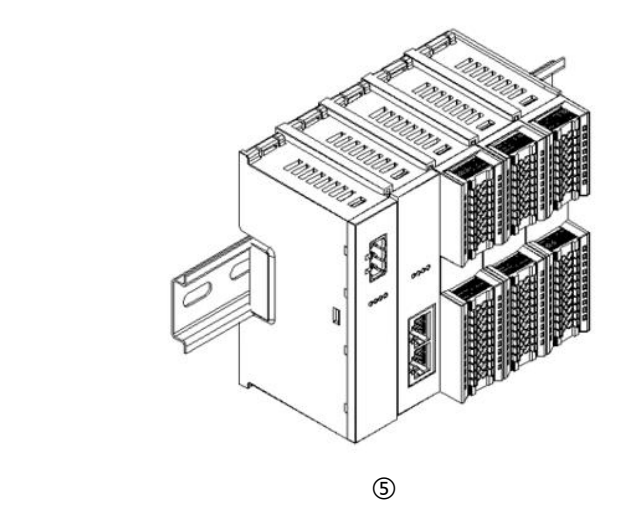

# **端盖加装 步骤**

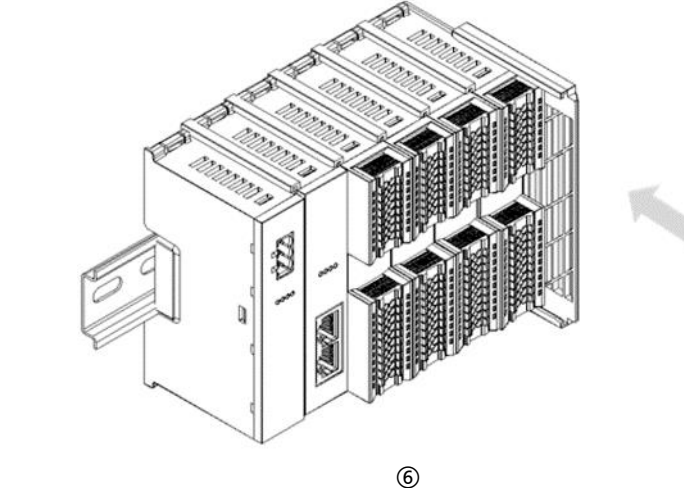

# **导轨固定件加装 步骤**

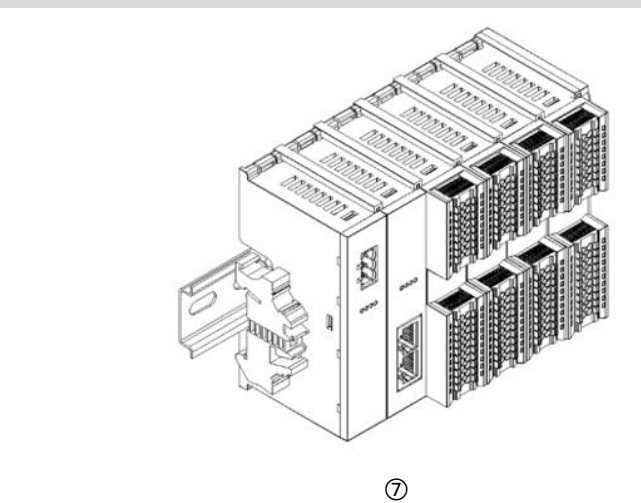

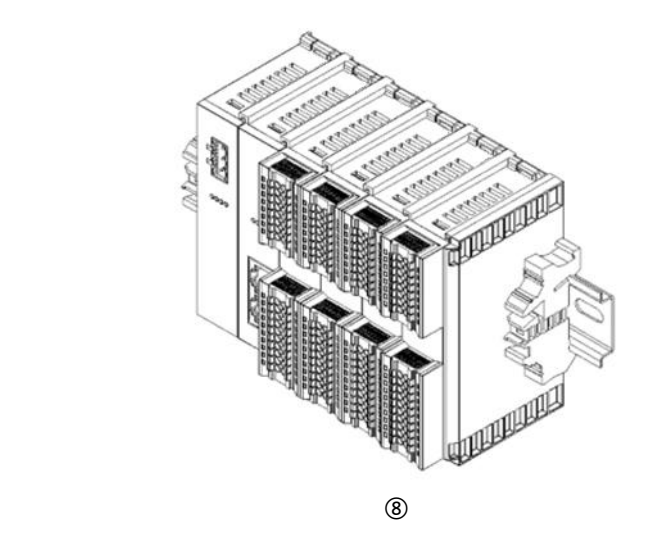

在端盖右侧安装导轨固 定件,先将导轨固定件 向耦合器的方向用力 推,确保模块安装紧 固,并用螺丝刀锁紧导 轨固定件,如左图⑧所 示。

在最后一个模块的右侧 安装端盖,如左图⑥所 示,安装方式请参照耦 合器模块的安装方法。

紧贴耦合器左侧面安装 并锁紧导轨固定件,如 左图⑦所示。

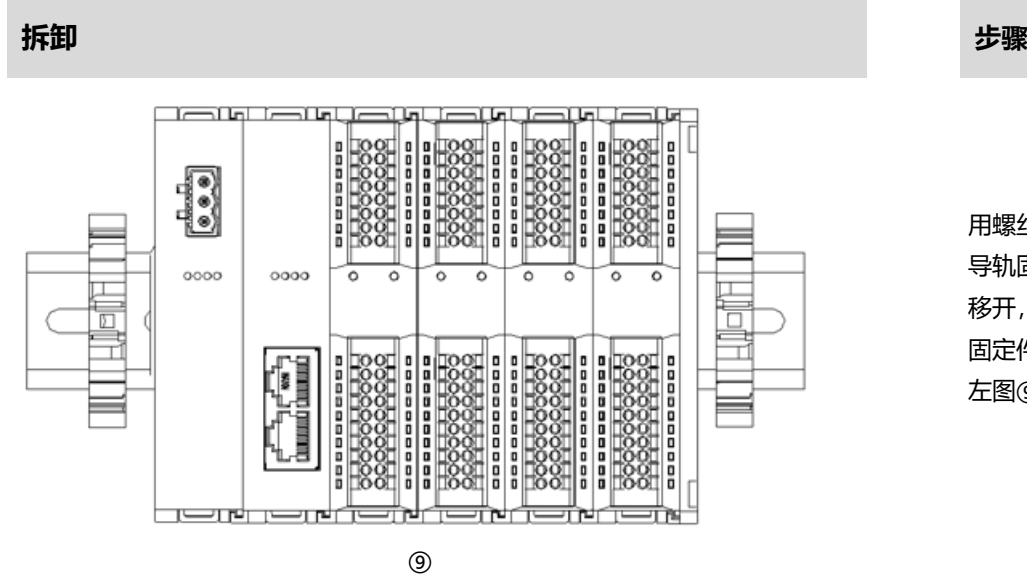

用螺丝刀松开模块一端 导轨固定件,并向一侧 移开,确保模块和导轨 固定件之间有间隙,如 左图⑨所示。

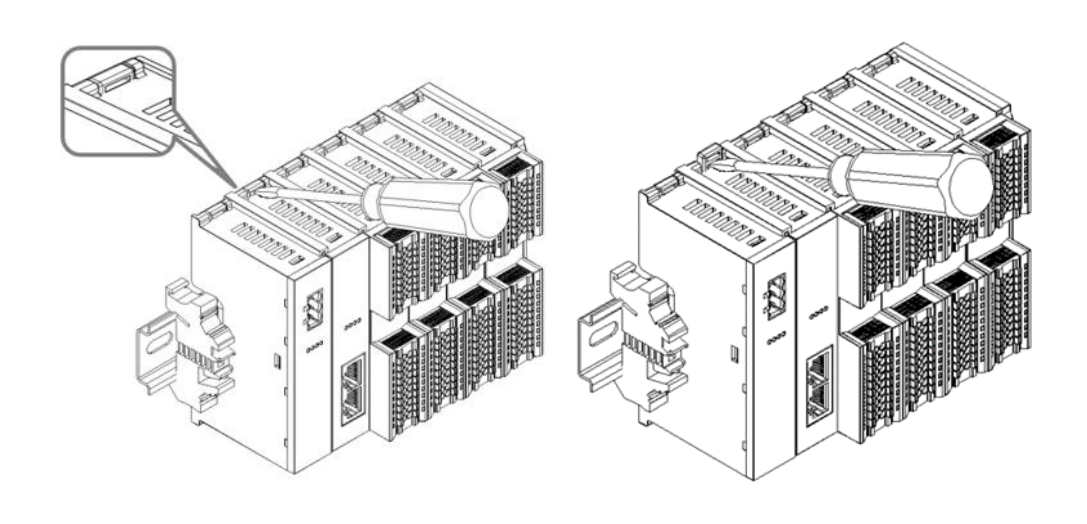

将一字平头起插入待拆 卸模块的卡扣,侧向模 块的方向用力(听到响 声),如左图⑩和⑪所 示。

**注:每个模块上下各有 一个卡扣,均按此方法 操作。**

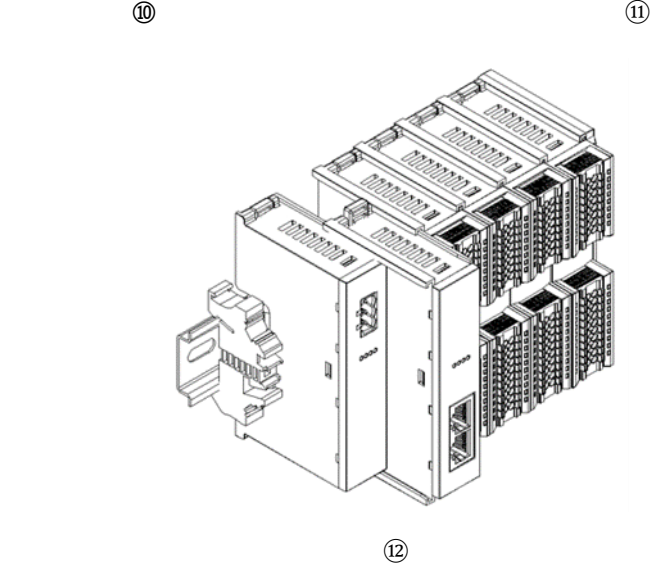

按安装模块相反的操 作,拆卸模块,如左图 ⑫所示。

# 5 接线

# <span id="page-14-1"></span><span id="page-14-0"></span>5.1 接线图

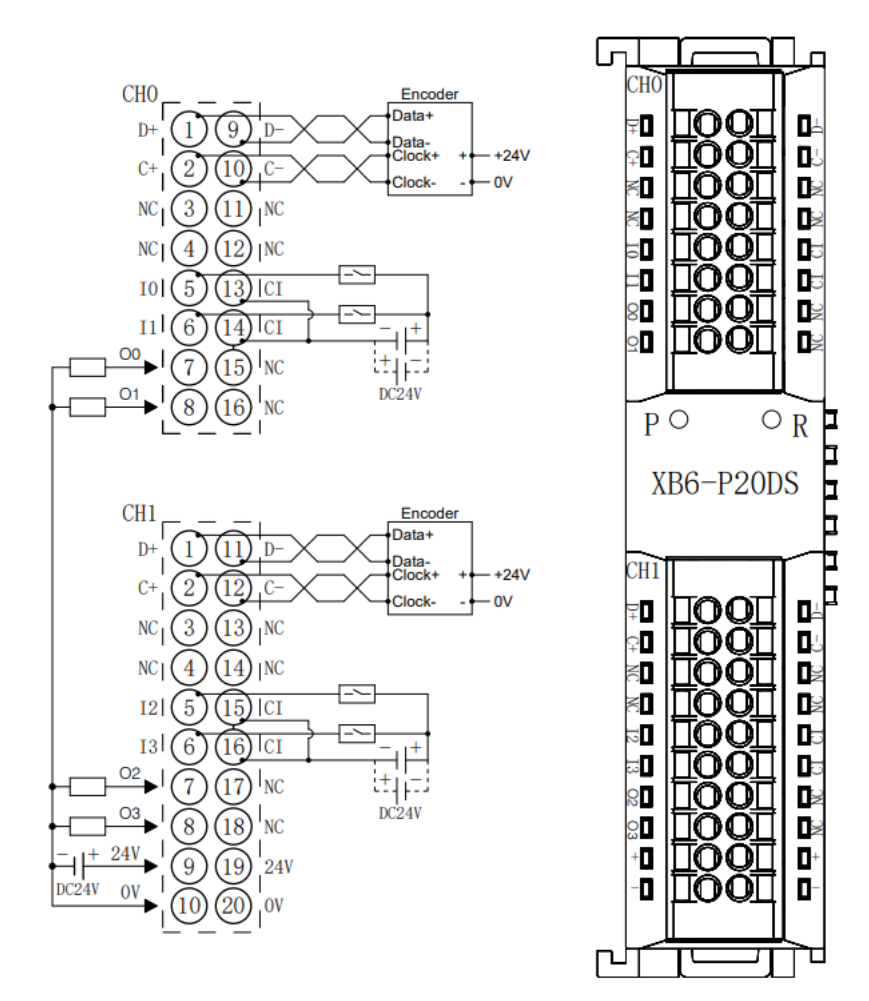

\*24V内部导通: 0V内部导通<br>\*CI为输入通道I0~I3的公共端,内部导通: NPN/PNP兼容<br>\*负载公共端电源需与模块使用同一个电源

● 为了人身及设备安全,建议在进行接线操作时断开供电电源。

<span id="page-15-0"></span>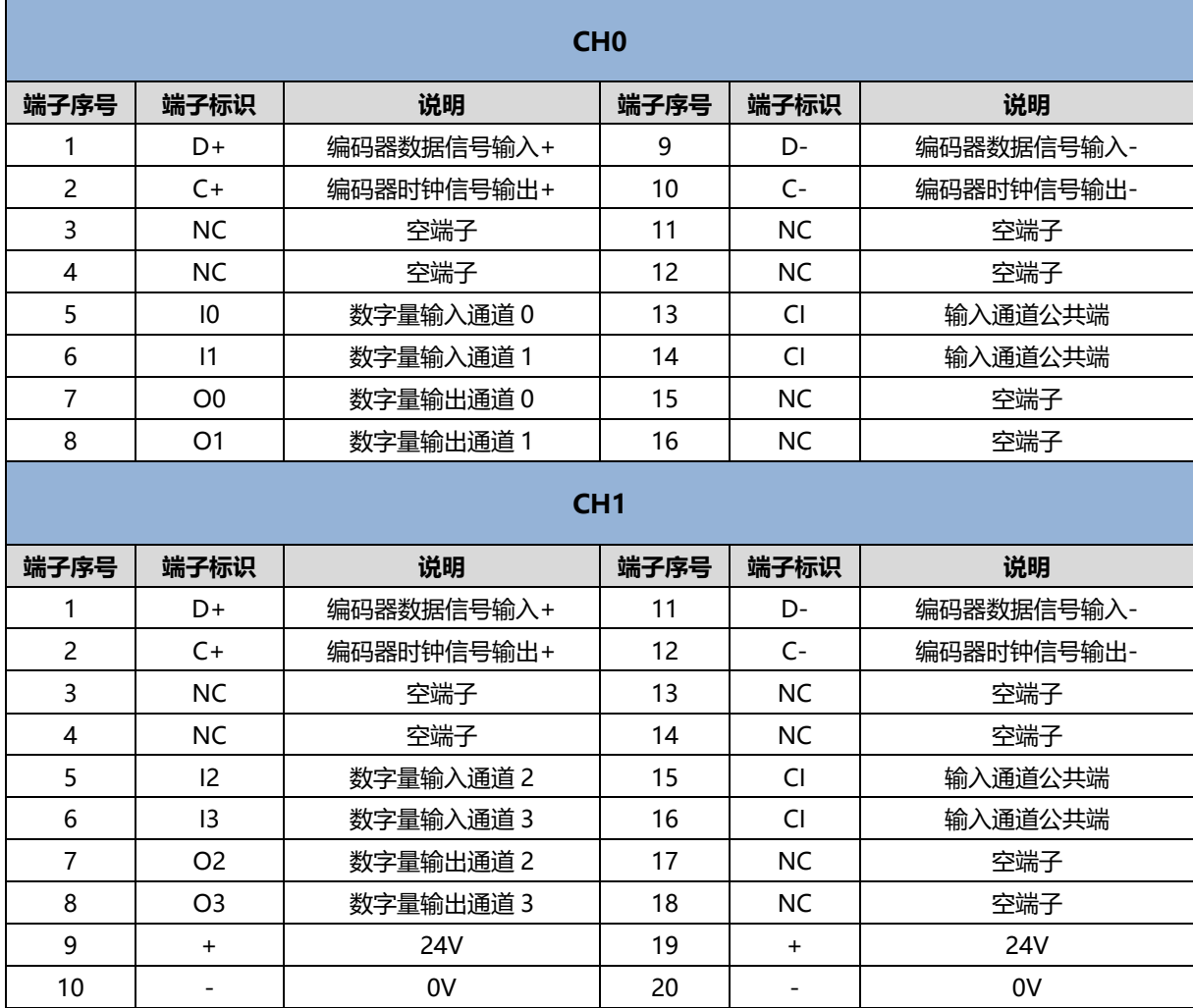

# 使用

# <span id="page-16-1"></span><span id="page-16-0"></span>6.1 过程数据

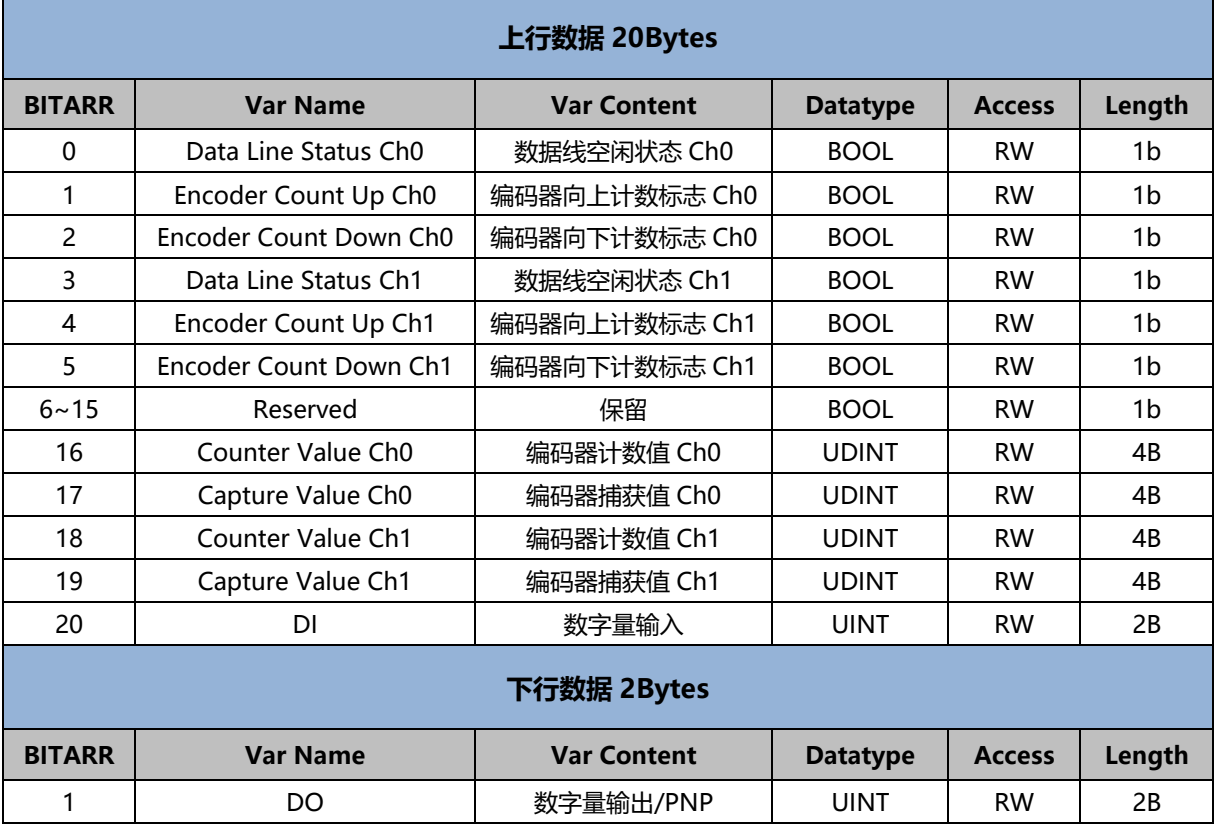

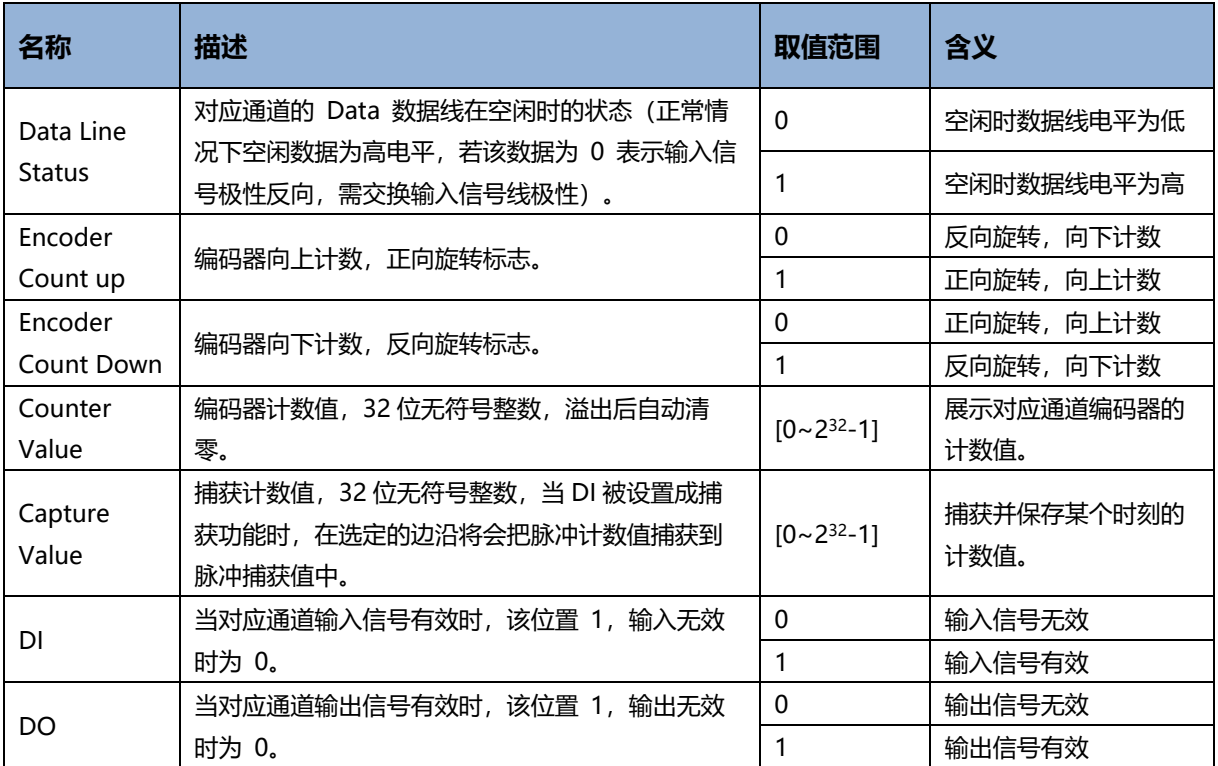

# <span id="page-18-0"></span>6.2 配置参数定义

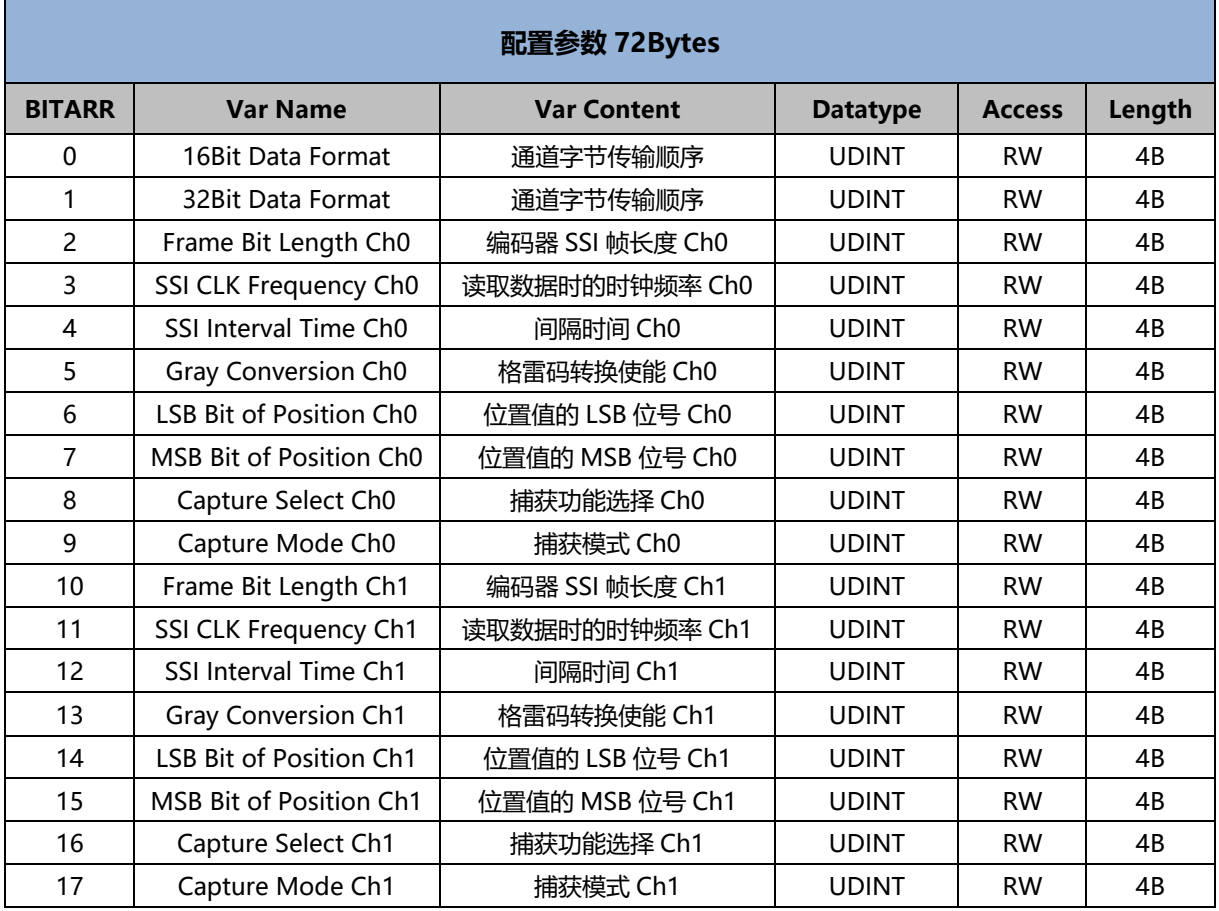

# **数据说明:**

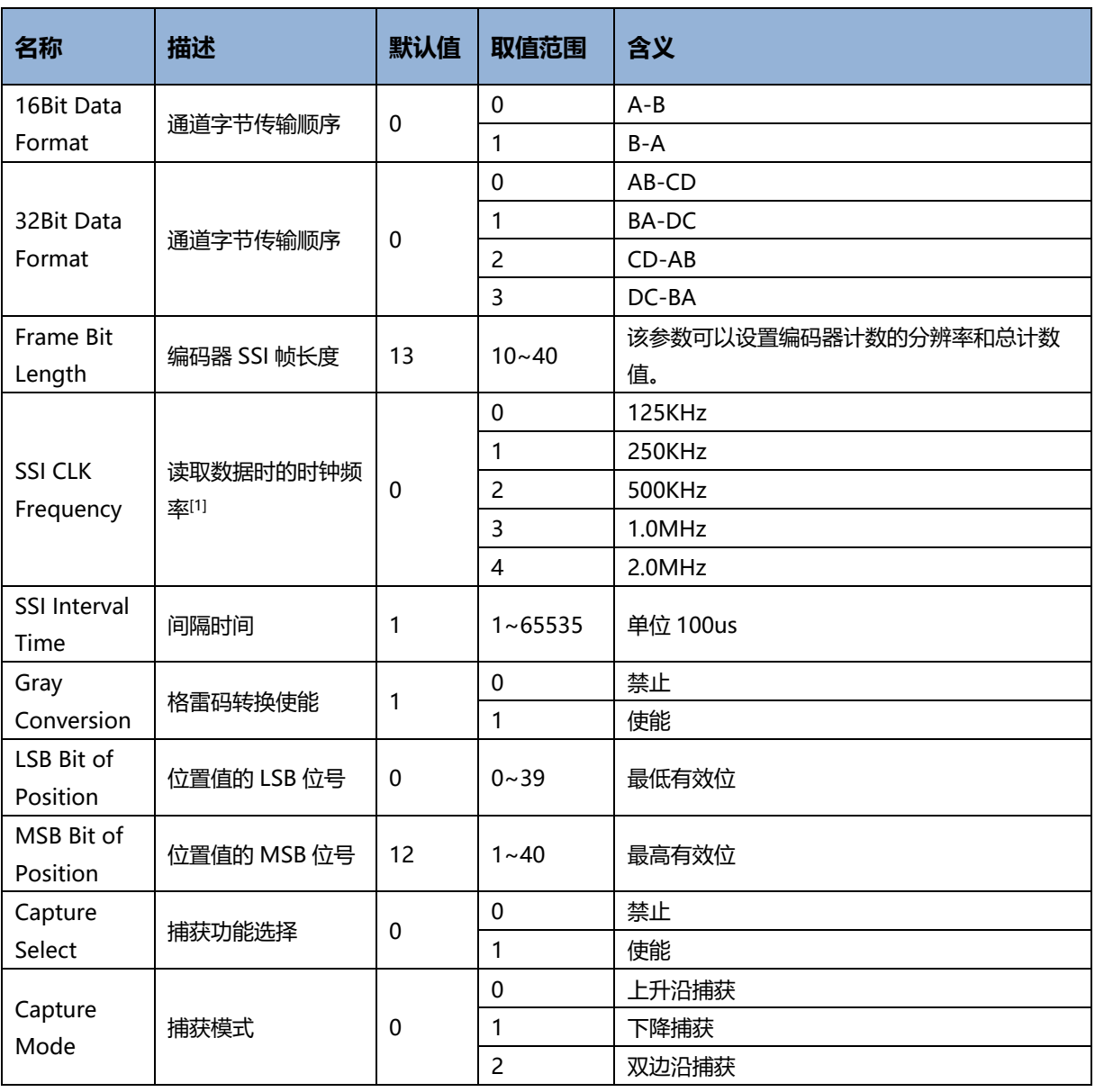

[1]:受底部总线影响实际参数值略小。

# <span id="page-20-0"></span>6.3 模块组态说明

# <span id="page-20-1"></span>6.3.1 在 TwinCAT3 软件环境下的应用

# **1、准备工作**

- ⚫ **硬件环境**
	- ➢ **模块型号 XB6-P20DS**
	- ➢ **电源模块,EtherCAT 耦合器,端盖 本说明以 XB6-P2000H 电源,XB6-EC0002 耦合器为例**
	- ➢ **计算机一台,预装 TwinCAT3 软件**
	- ➢ **EtherCAT 专用屏蔽电缆**
	- ➢ **手轮/编码器/正交脉冲发生器等设备**
	- ➢ **开关电源一台**
	- ➢ **模块安装导轨及导轨固定件**
	- ➢ **设备配置文件** 配置文件获取地址:<https://www.solidotech.com/documents/configfile>
- ⚫ **硬件组态及接线 请按照"4[、安装和拆卸"](#page-8-3)"5[、接线"](#page-14-0)要求操作**

# **2、预置配置文件**

将 ESI 配置文件 (EcatTerminal-XB6\_V3.08\_ENUM.xml) 放置于 TwinCAT 的安装目录 "C:\TwinCAT\3.1\Config\Io\EtherCAT"下,如下图所示。

 $\sim$  | ৩

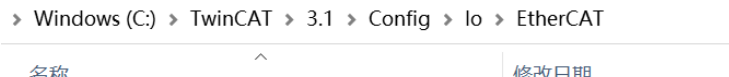

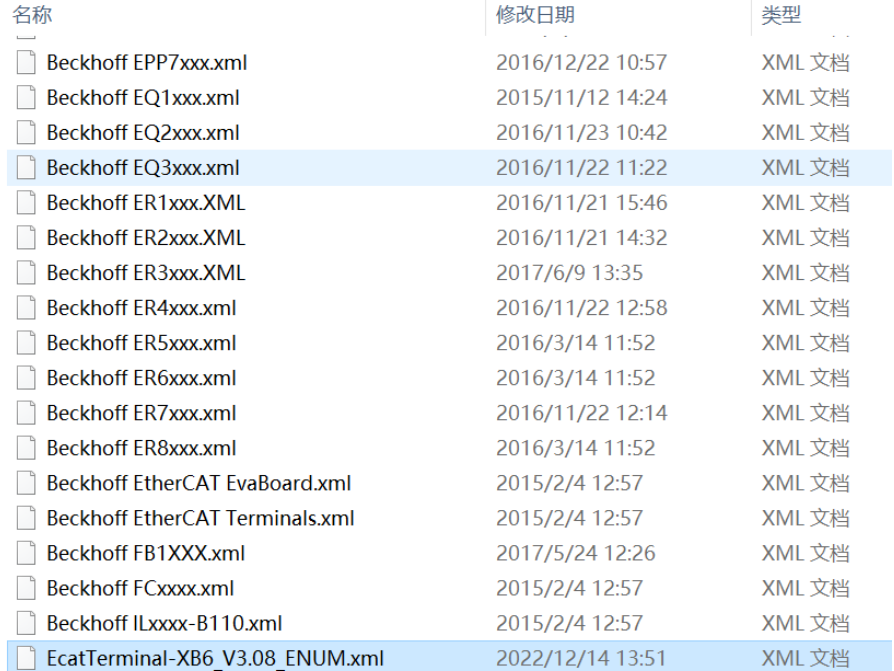

# **3、扫描设备**

# **a. 运行 TwinCAT3 软件**

点击桌面右下角的 TwinCAT 图标, 选择"TwinCAT XAE (VS xxxx)", 打开 TwinCAT 软件, 如下图所 示。

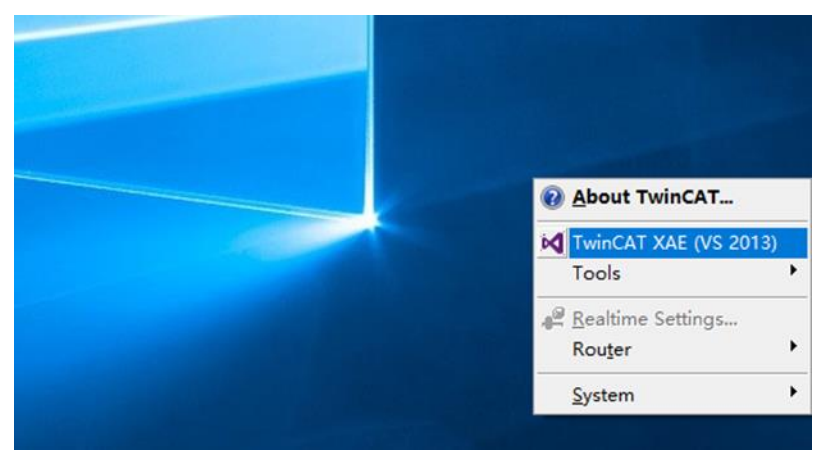

## **b. 创建工程**

选择"New TwinCAT Project", 在弹窗内"Name"和"Solution name"分别对应项目名称和解决方 案名称, "Location"对应项目路径, 此三项可选择默认, 然后单击"OK", 项目创建成功, 如下图所 示。

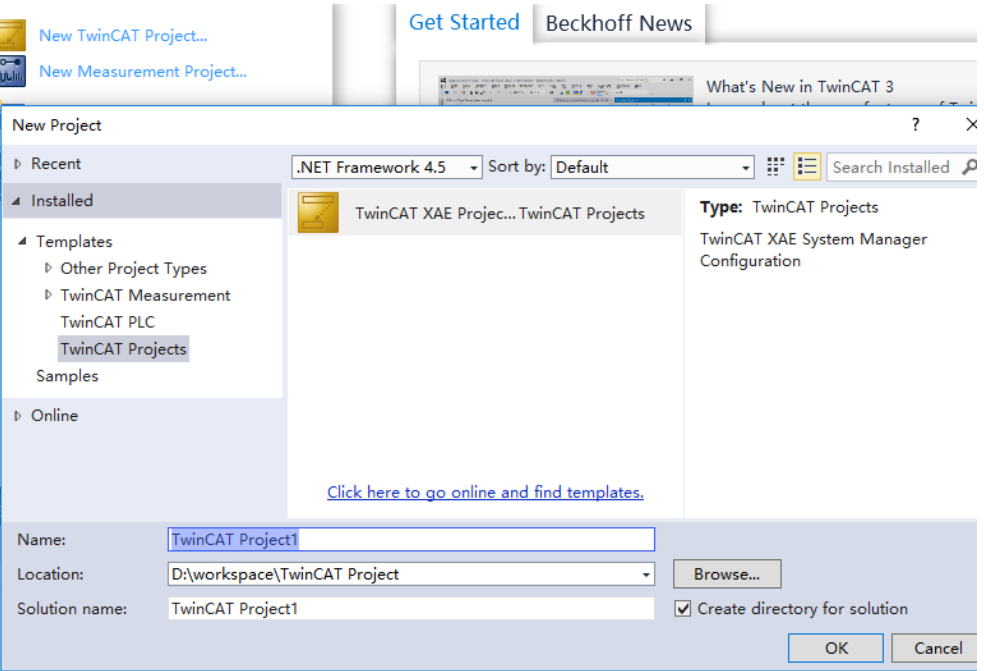

# **c. 扫描设备**

创建项目后,在"I/O -> Devices"下右击"Scan"选项,进行从站设备扫描,如下图所示。

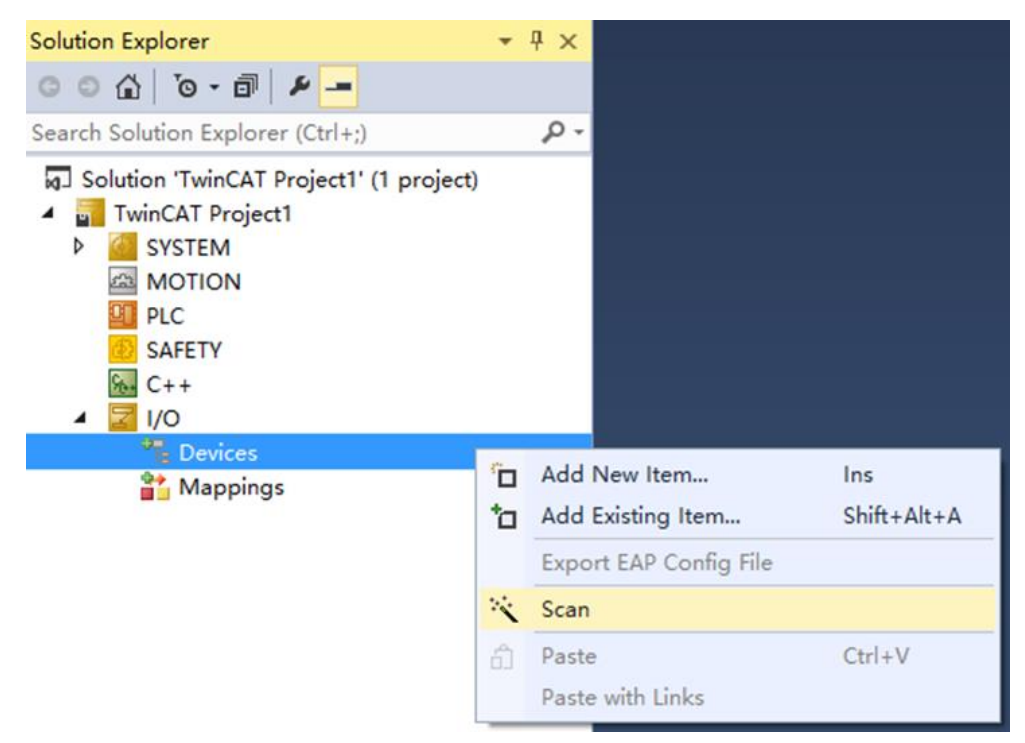

# 勾选"本地连接"网卡,如下图所示。

1 new I/O devices found

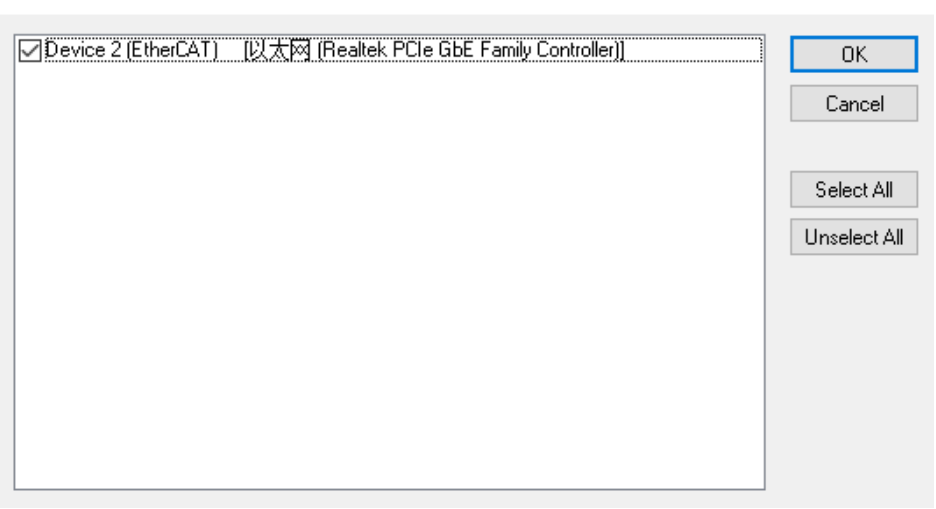

 $\times$ 

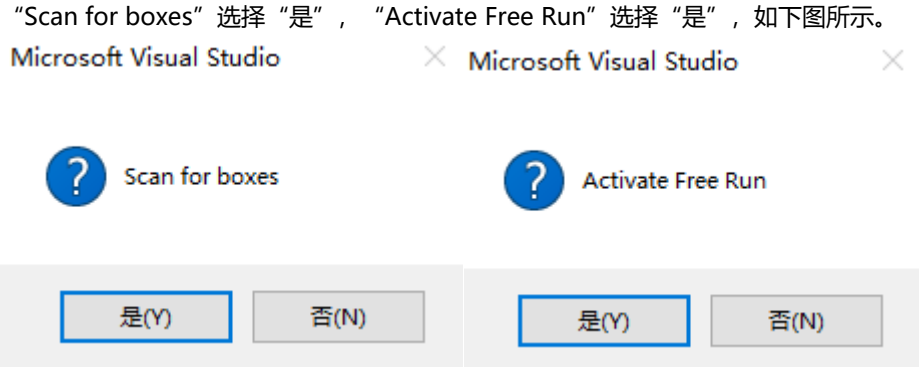

扫描到设备后,在"Online"处可以看到 TwinCAT 在"OP"状态,可以观察到从站设备 RUN 灯常亮, 如下图所示。

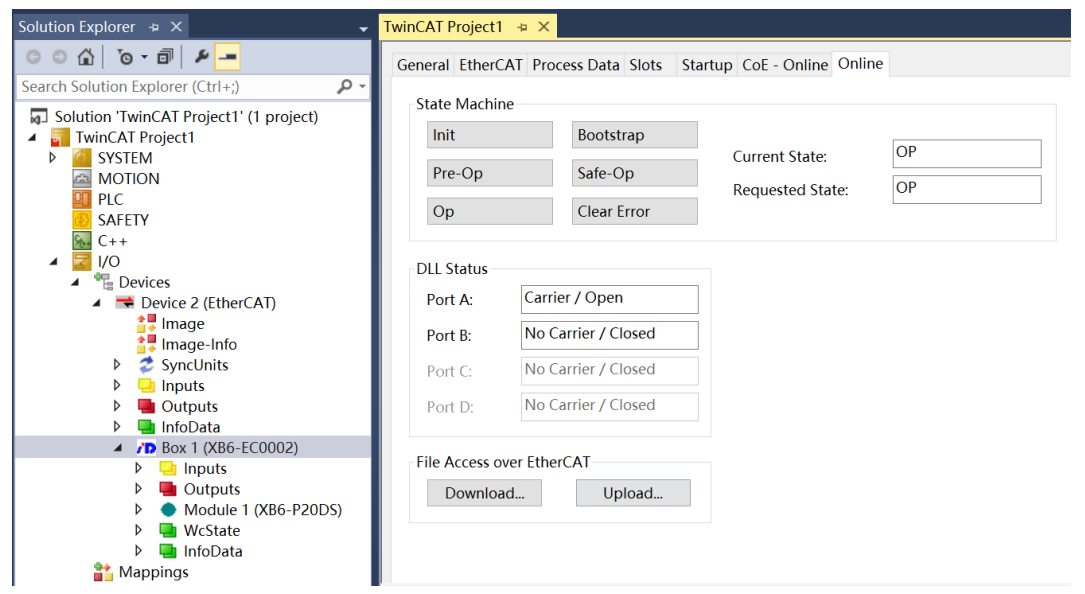

## **4、验证基本功能**

a. 单击左侧导航树"Box1 -> Startup -> New"可以进入配置参数编辑页面, 如下图所示。

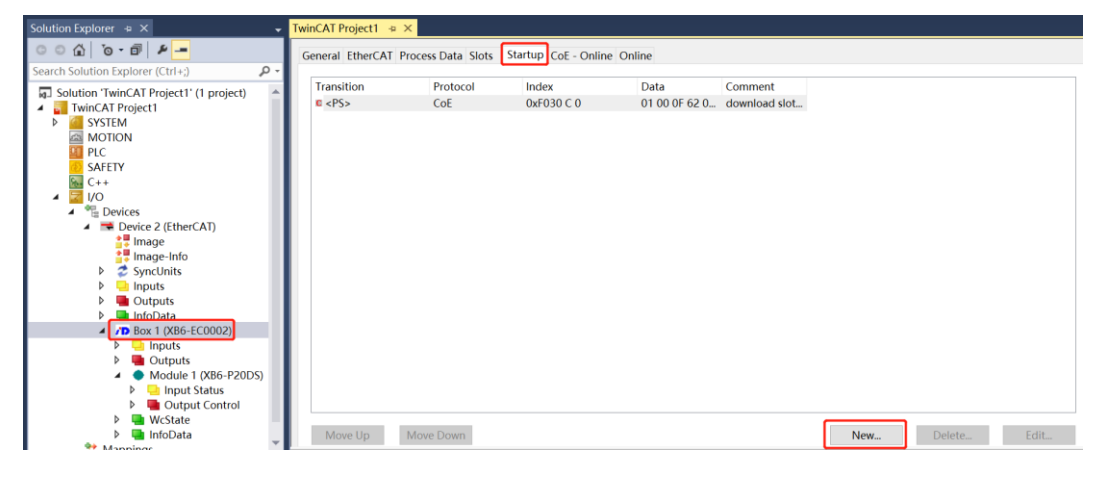

b. 在 Edit CANopen Startup Entry 弹窗中,单击 Index 2000:0 前面的"+",展开配置参数菜单,可以看 到18个配置参数,点击任意一个参数,可以进行相关的配置,如下图所示。

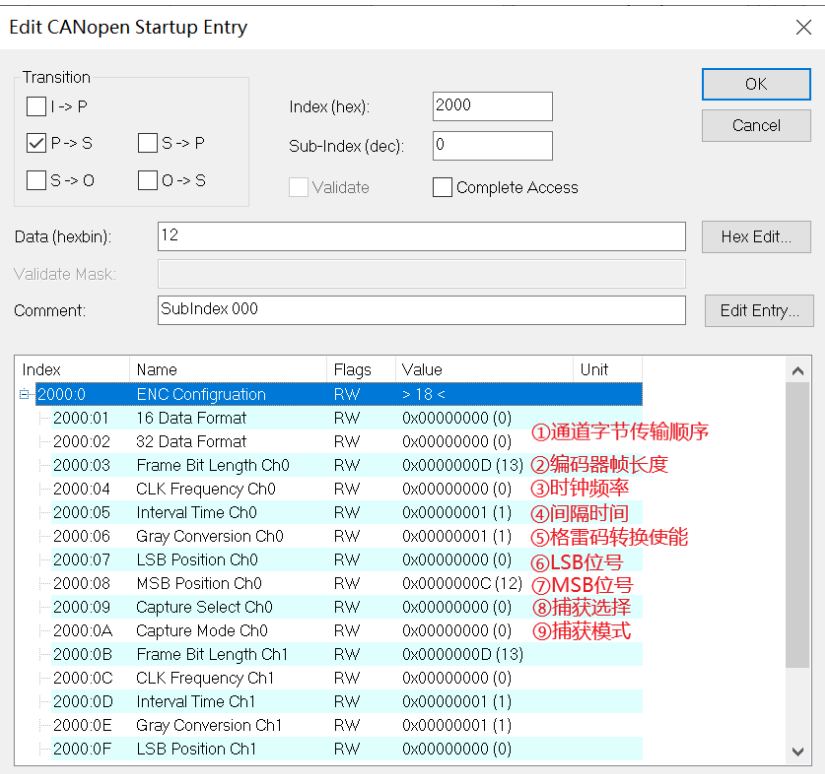

## c. 例如修改编码器 1 的帧长度参数, 可以单击 "Frame Bit Length Ch0", 修改参数值, 如下图所示。

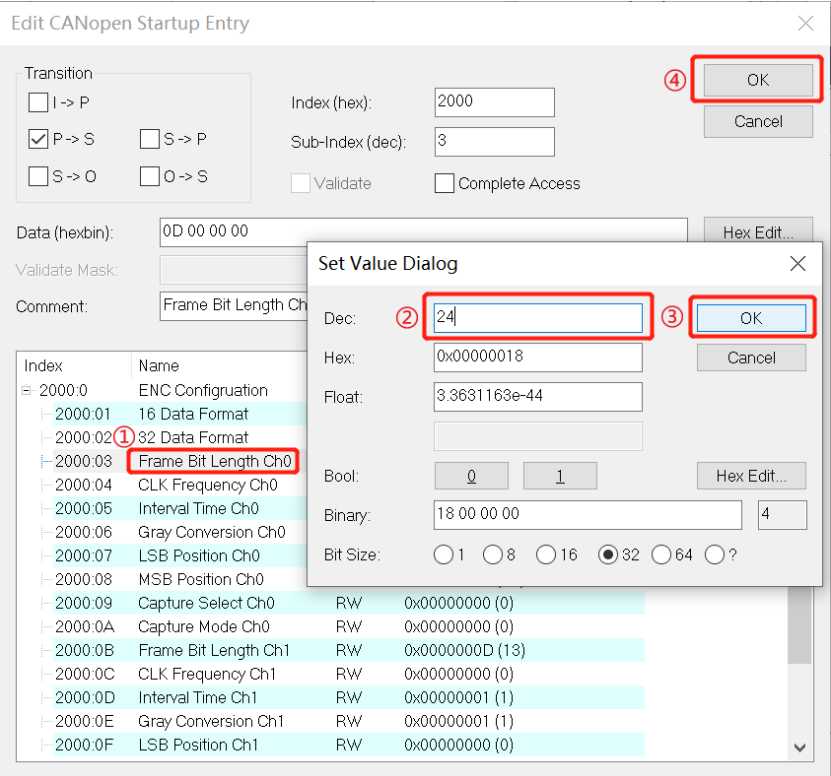

d. 参数修改完成后,可在 Startup 下方看到修改后的参数项和参数值, 如下图所示。

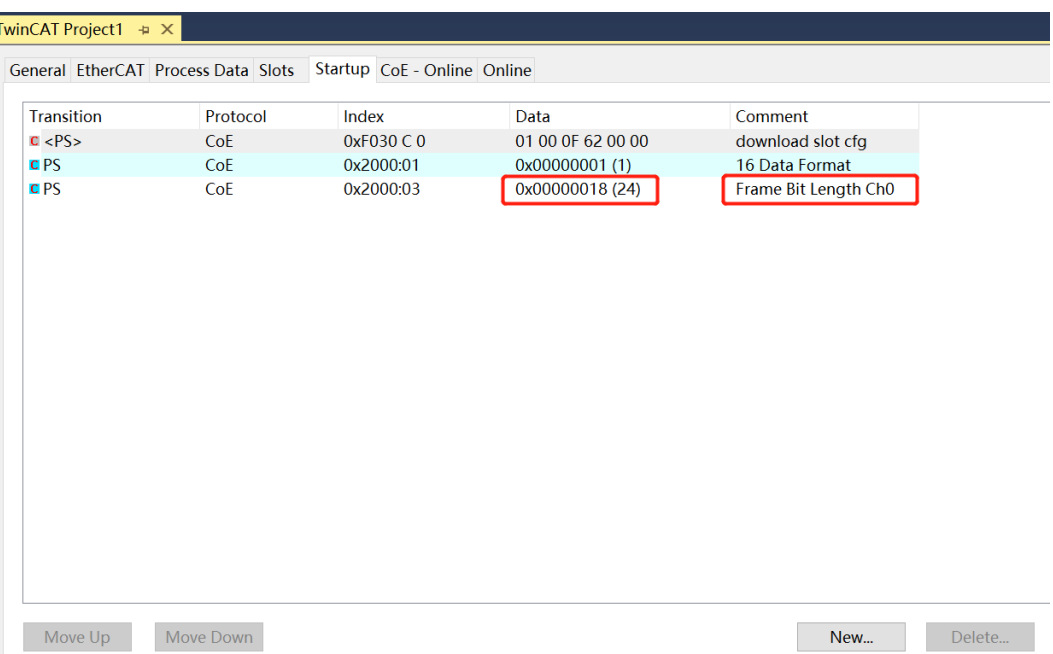

e. 左侧导航树"Module -> Input Status"显示编码器输入模块的上行数据,用于监视编码器的状态,如下 图所示。

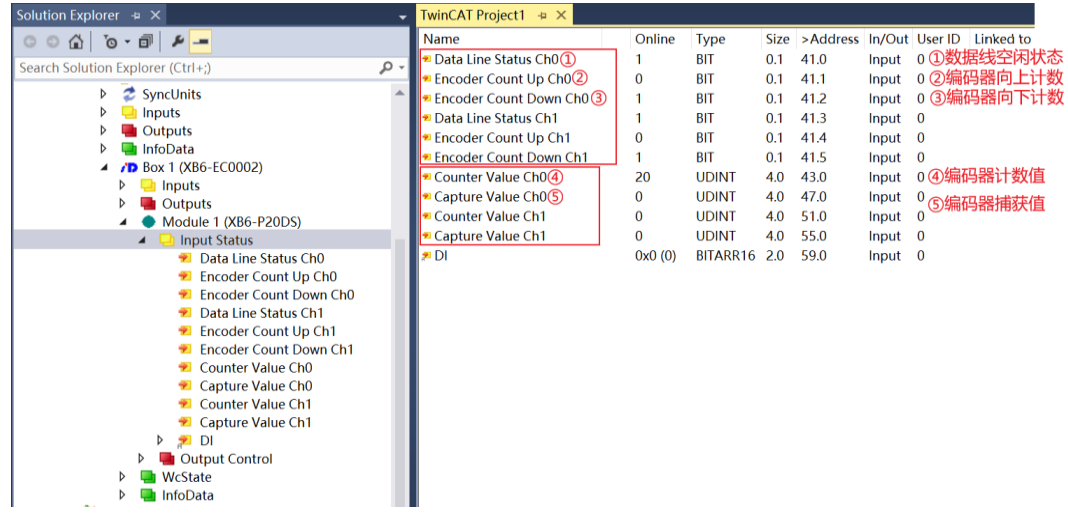

f. 左侧导航树"Module -> Output Control"显示编码器输入模块的下行数据,用于查看编码器的输出状 态,如下图所示。

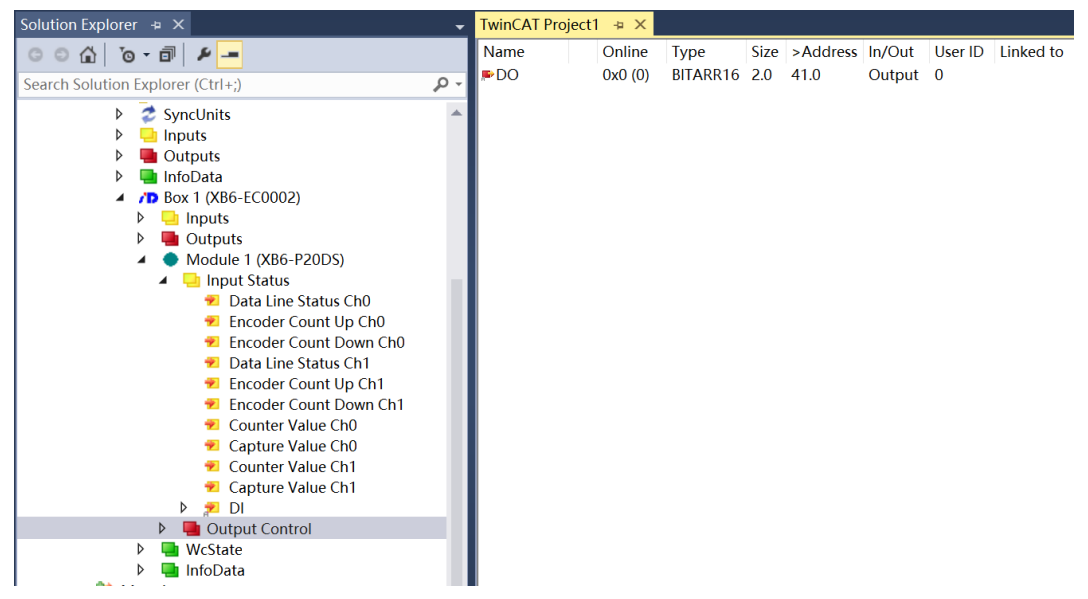

## **模块功能介绍**

#### **数据线空闲状态 Data Line Status**

对应通道的数据线空闲状态为 0 时, 编码器数据线为低电平; 空闲状态为 1 时, 编码器数据线为高电平。

#### **编码器向上计数标志 Encoder Count Up**

对应通道的编码器正向旋转时,该标志位为 1,编码器向上计数;反向旋转时,该标志位为 0,编码器向下 计数。

#### **编码器向下计数标志 Encoder Count Down**

对应通道的编码器正向旋转时,该标志位为 0, 编码器向上计数;反向旋转时,该标志位为 1, 编码器向下 计数。

#### **编码器计数值 Counter Value**

对应通道的编码器向上计数时,数值增大;向下计数时,数值减小。

#### **编码器捕获值 Capture Value**

使用捕获模式时,可以捕获并保存某一时刻的计数值。

#### **数字量输入 DI**

输入通道信号有效时,该标志位为 1;反之为 0。

#### **数字量输出 DO**

输出通道信号有效时,该标志位为 1;反之为 0。

#### **通道计数值的字节传输顺序功能 16Bit Data Format**

适用于 16 位以下的编码器,计数范围小于 65535,使用该参数可以改变计数值的字节顺序。例如设置计数 值为十六进制, 16Bit Data Format 默认值为 0, 计数值的字节顺序为 AB; 将该参数置为 1 时, 计数值的 字节传输顺序变为 BA。

#### **通道计数值的字节传输顺序 32Bit Data Format**

适用于 32 位以下的编码器,使用该参数可以改变计数值的字节顺序。

1) 例如设置计数值为十六进制, 32Bit Data Format 默认值为 0, 计数值的字节顺序为 ABCD, 通道 0 的 计数值为 0x00177014, 通道 1 的计数值为 0x000041a5, 保持编码器不动, 如下图所示。

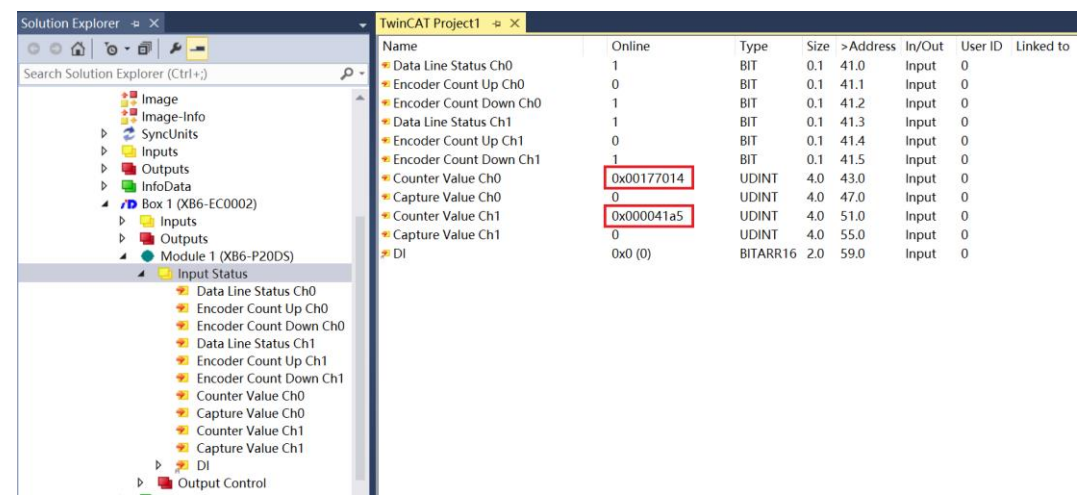

2) 设置 32Bit Data Format 值为 1 后,查看到通道 0 的计数值为 0x17001470,通道 1 的计数值为 0x0000a541,计数值的字节顺序变为 BADC,如下图所示。

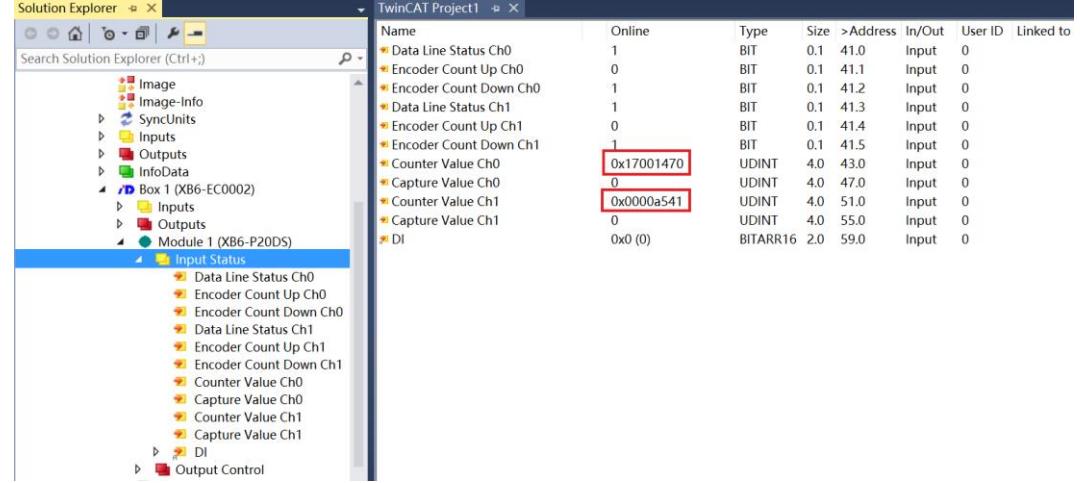

3) 设置 32Bit Data Format 值为 2 后,查看到通道 0 的计数值为 0x70140017,通道 1 的计数值为 0x41a50000,计数值的字节顺序变为 CDAB,如下图所示。

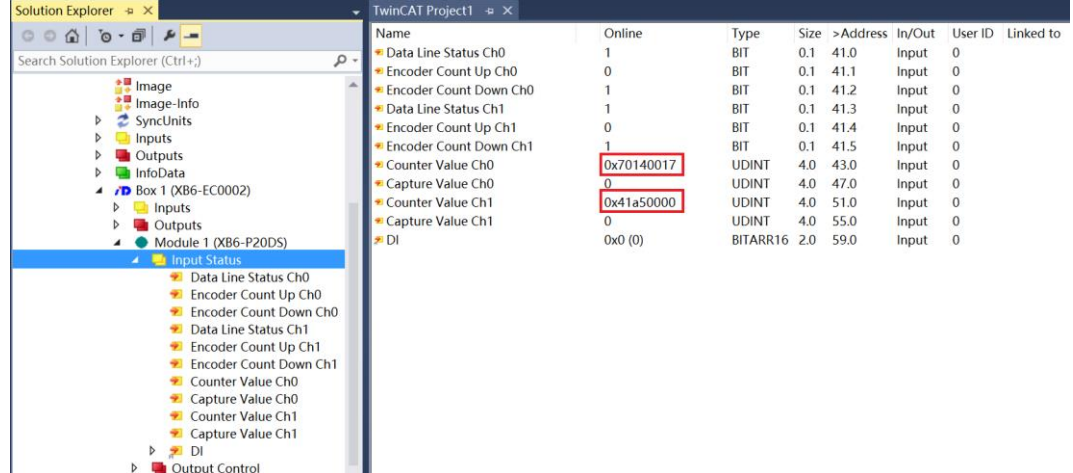

4) 设置 32Bit Data Format 值为 3 后,查看到通道 0 的计数值为 0x14701700,通道 1 的计数值为 0xa5410000, 计数值的字节顺序变为 DCBA, 如下图所示。

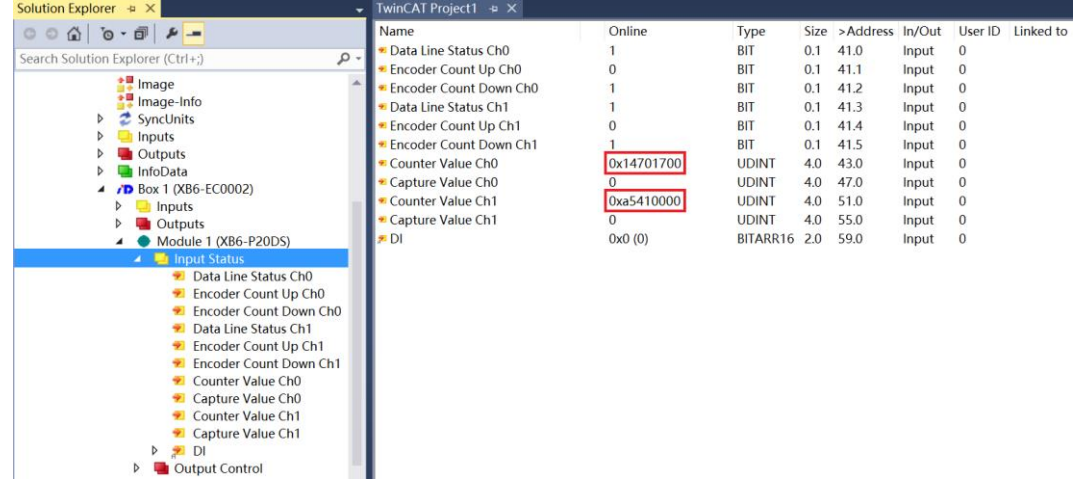

## **编码器 SSI 帧长度 Frame Bit Length**

# **位置值的 LSB 位号 LSB Position**

#### **位置值的 MSB 位号 MSB Position**

帧长度参数,结合位置号 LSB 和 MSB 参数可以设置编码器计数的分辨率和总计数值,分辨率即编码器每转 一圈增加的数值。

#### **读取数据时的时钟频率 CLK Frequency**

时钟频率默认取值为 0, 即 125KHz, 最大可设置 2.0MHz。

## **间隔时间 Interval Time**

默认取值为 1, 即 100us, 可设置范围 1~65535 (100us)。

## **格雷码转换使能 Gray Conversion**

默认支持格雷码转换,设置为 0 则禁止格雷码转换。

# **捕获选择 Capture Select**

# **捕获模式 Capture Mode**

设置捕获选择为 1, 则开启捕获功能,结合捕获模式, I0~I3 通道满足捕获模式时, 可以捕获当前的计数 值。

# <span id="page-29-0"></span>6.3.2 在 TIA Portal V14 软件环境下的应用

# **1、准备工作**

## ⚫ **硬件环境**

- ➢ **模块型号 XB6-P20DS**
- ➢ **电源模块,PROFINET 耦合器,端盖 本说明以 XB6-P2000H 电源,XB6-PN0002 耦合器为例**
- ➢ **计算机一台,预装 TIA Portal V14 软件**
- ➢ **PROFINET 专用屏蔽电缆**
- ➢ **手轮/编码器/正交脉冲发生器等设备**
- ➢ **西门子 PLC 一台**
- ➢ **开关电源一台**
- ➢ **模块安装导轨及导轨固定件**
- ➢ **设备配置文件**

配置文件获取地址:<https://www.solidotech.com/documents/configfile>

⚫ **硬件组态及接线**

**请按照"4[、安装和拆卸"](#page-8-3)"5[、接线"](#page-14-0)要求操作**

# **2、新建工程**

打开 TIA Portal V14 软件,单击"创建新项目"。

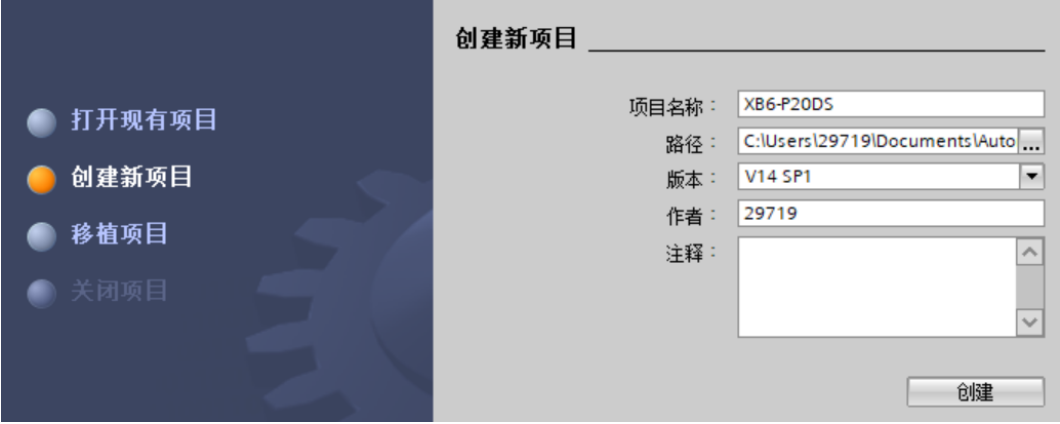

- ◆ 项目名称:自定义,可保持默认。
- ◆ 路径:项目保持路径,可保持默认。
- ◆ 版本:可保持默认。
- ◆ 作者:可保持默认。
- ◆ 注释:自定义,可不填写。

# **3、添加 PLC 控制器**

a. 单击"组态设备"。

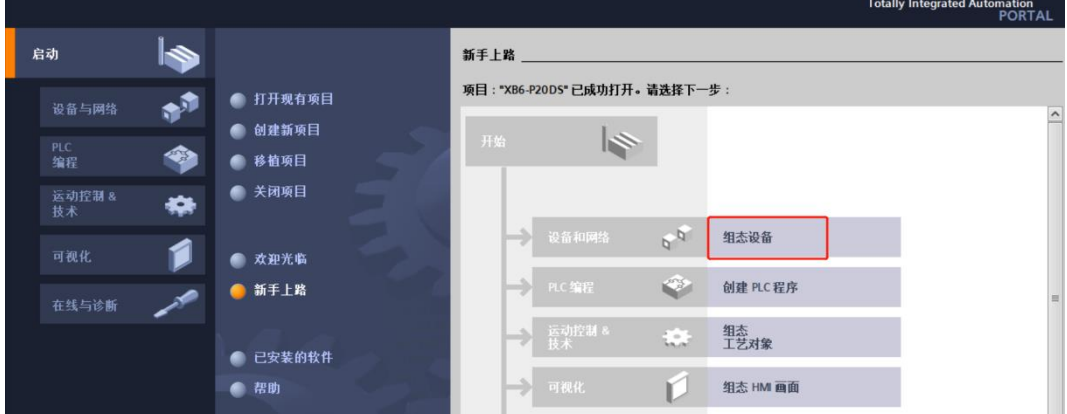

b. 单击"添加新设备",选择当前所使用的 PLC 型号,单击"添加", 如下图所示。添加完成后可查看到 PLC 已经添加至设备导航树中。

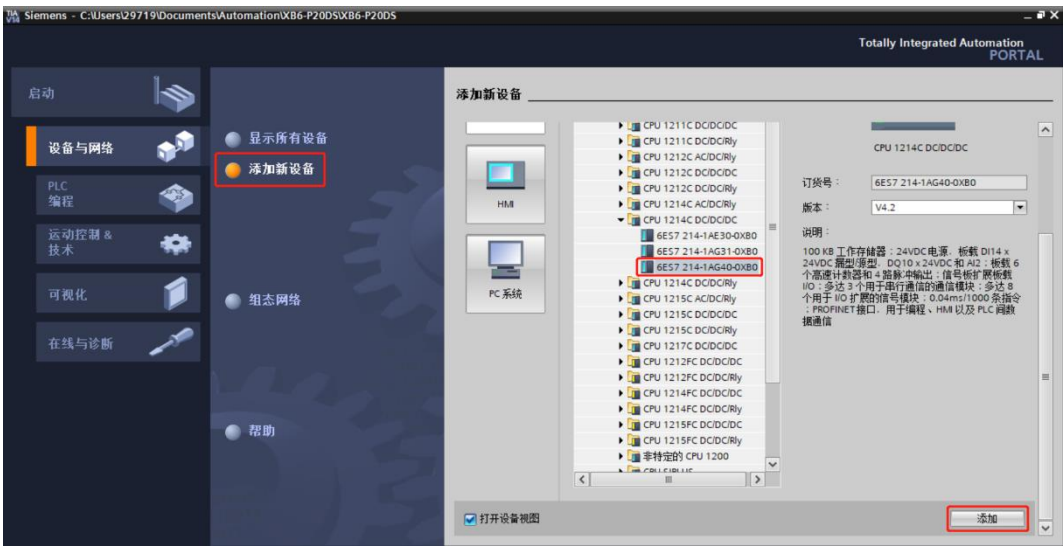

# **4、扫描连接设备**

a. 单击左侧导航树"在线访问 -> 更新可访问的设备", 如下图所示。

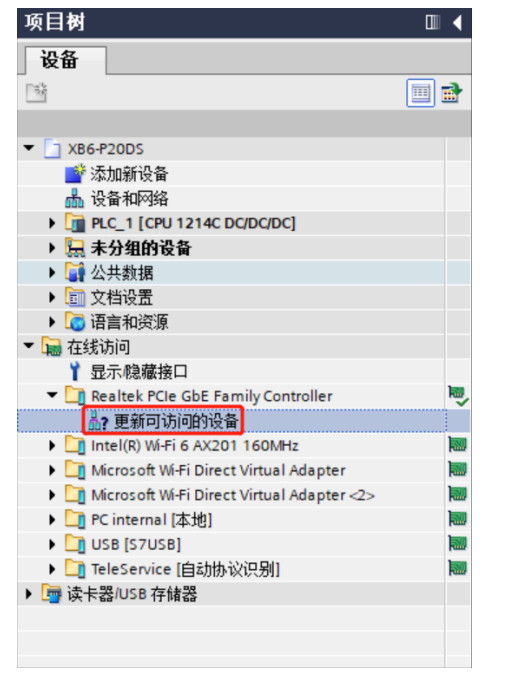

b. 更新完毕,显示连接的从站设备,如下图所示。

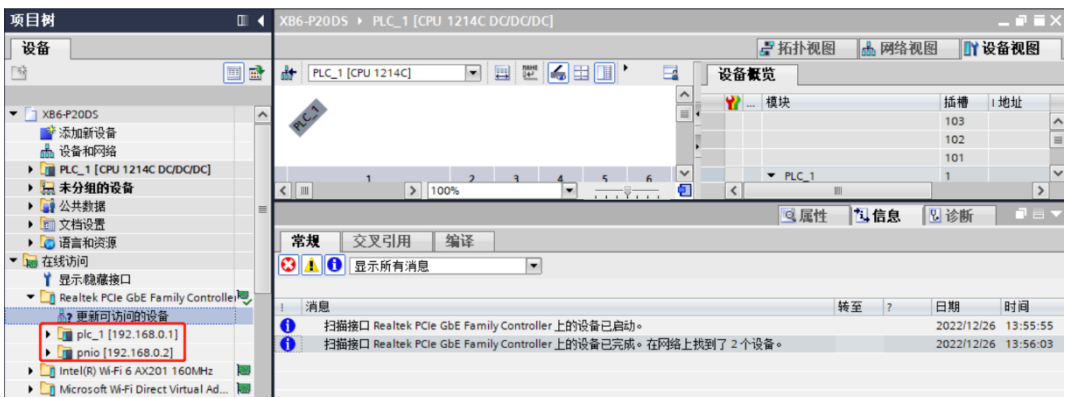

电脑的 IP 地址必须和 PLC 在同一网段, 若不在同一网段, 修改电脑 IP 地址后, 重复上述步骤。

# **5、添加 GSD 配置文件**

- a. 菜单栏中,选择"选项 -> 管理通用站描述文件(GSDML)(D)"。
- b. 单击"源路径"选择文件。
- c. 查看要添加的 GSD 文件的状态是否为"尚未安装",未安装单击"安装"按钮,若已安装,单击"取 消",跳过安装步骤。

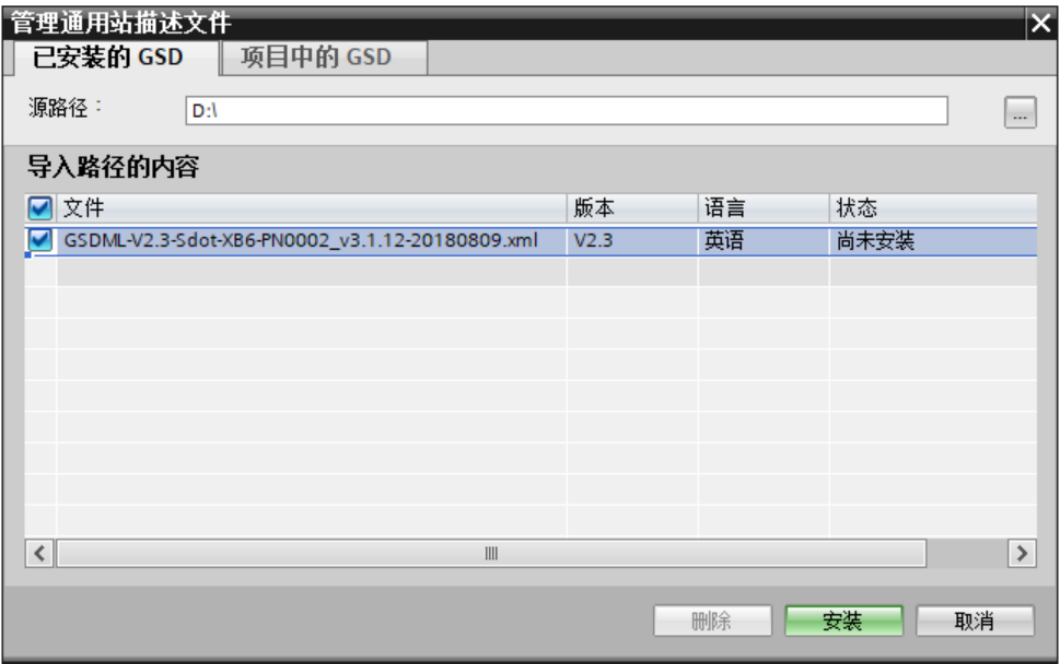

## **6、添加从站设备,修改设备名和 IP**

- a. 双击左侧导航栏"设备与网络"。
- b. 单击右侧"硬件目录"竖排按钮,目录显示如下图所示。

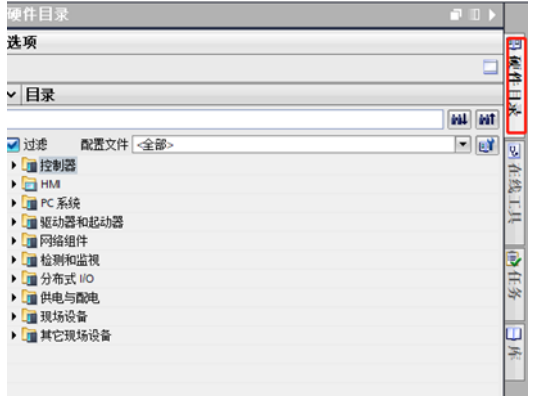

c. 选择"其它现场设备 -> PROFINET IO -> I/O -> Sdot -> X-Bus -> XB6-PN0002"。

d. 拖动或双击"XB6-PN0002"至"网络视图",如下图所示。

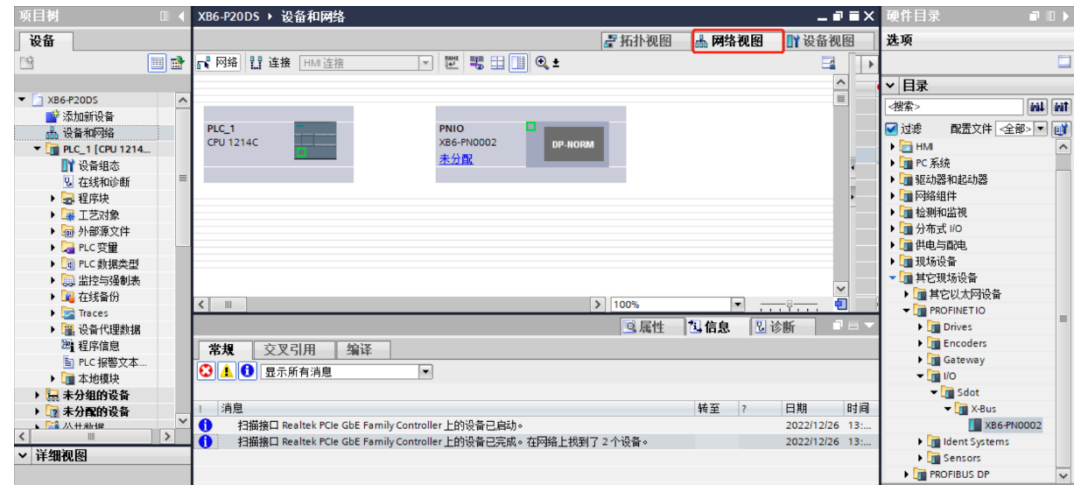

e. 单击从站设备上的"未分配 (蓝色字体)", 选择"PLC\_1.PROFINET 接口\_1", 如下图所示。

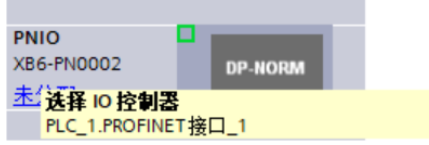

f. 连接完成后,如下图所示。

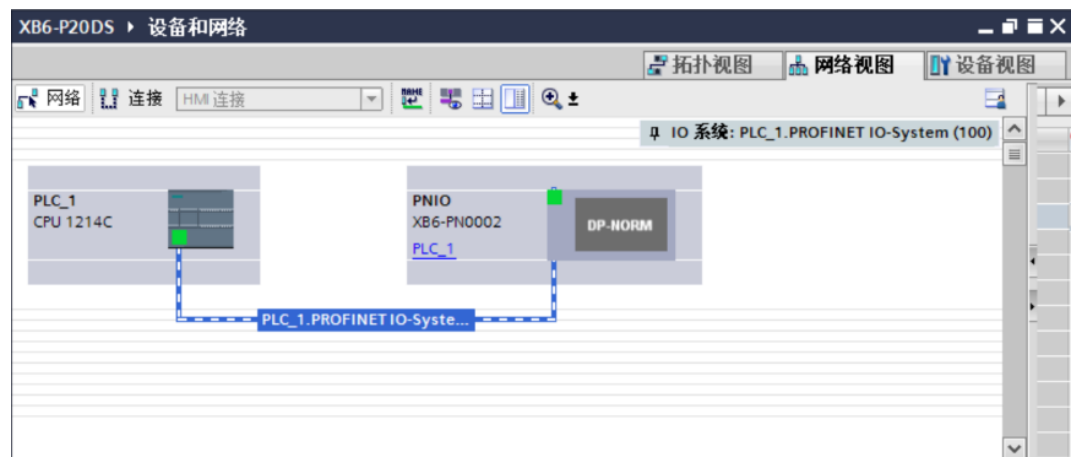

g. 单击设备名称,重命名设备,如下图所示。

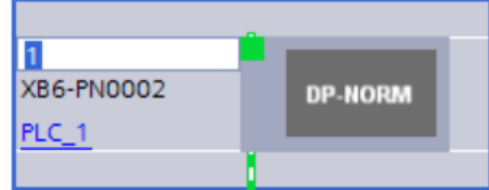

h. 右击耦合器视图图标部分,单击"属性"可以看到属性菜单,在"属性"中修改 IP 地址, 如下图所示。

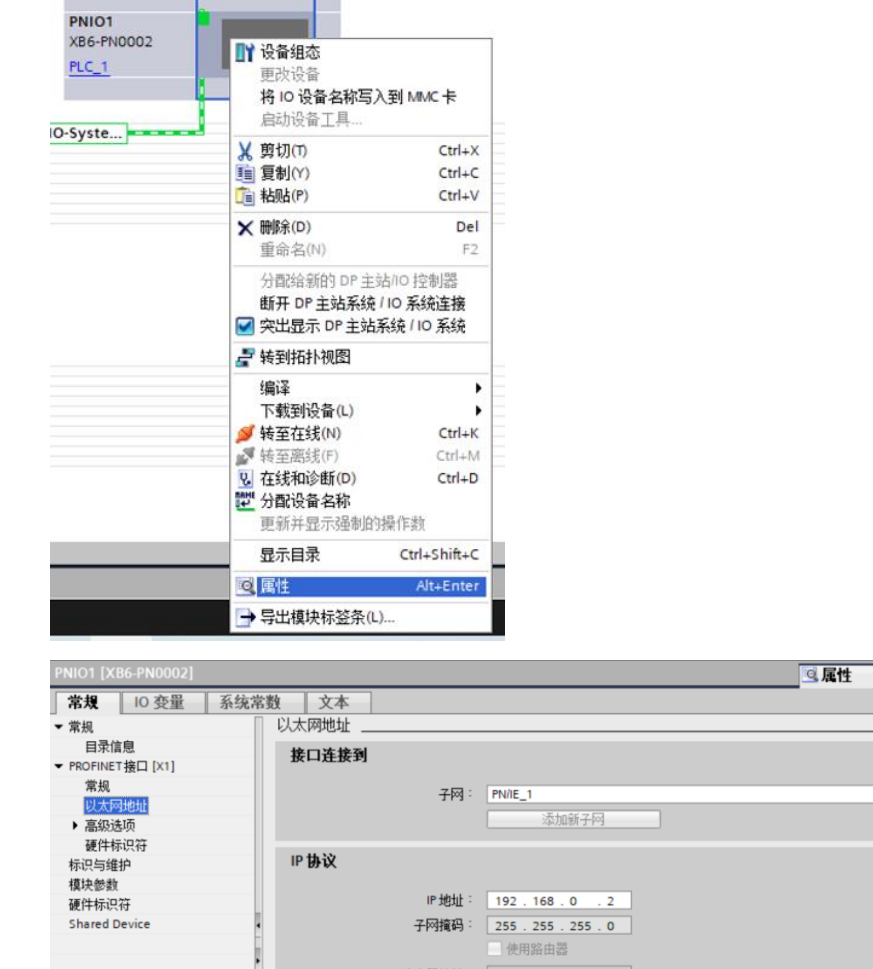

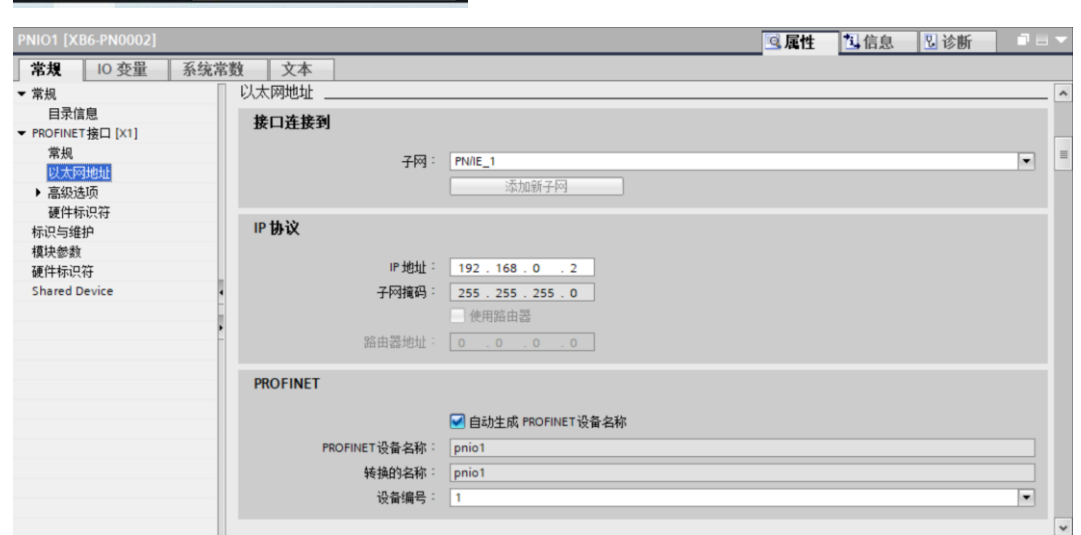

i. 单击"设备视图"进入耦合器的设备概览,在右侧"模块"目录下,根据实际拓扑依次添加 I/O 模块 (顺序必须与实际拓扑一致, 否则通讯不成功), 如下图所示。

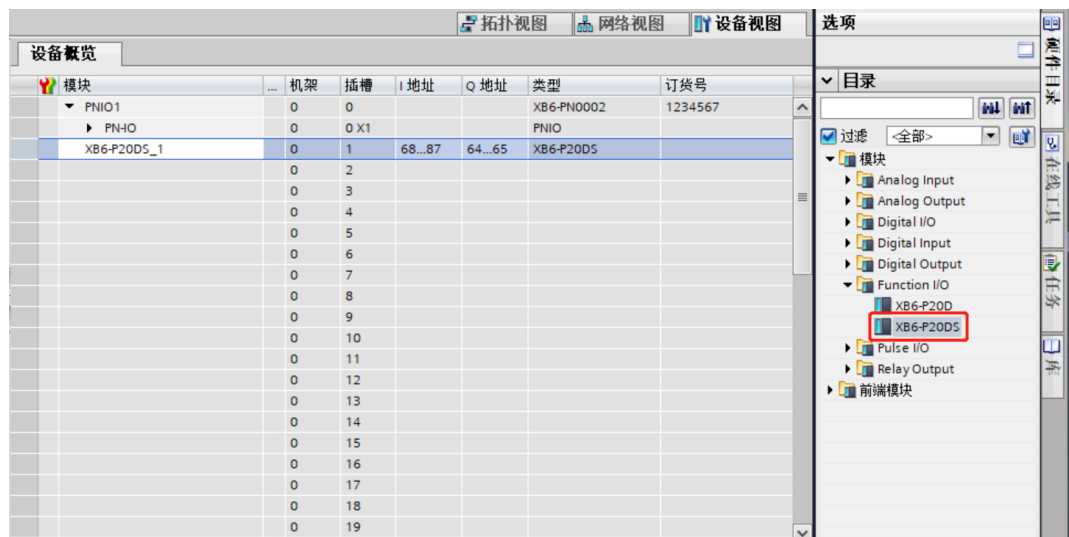

最多可添加 32 个模块, I/O 地址为系统分配, 也可自行更改。

j. 切换到"网络视图", 右击 PLC 和 PNIO1 的连接线, 选择"分配设备名称"。

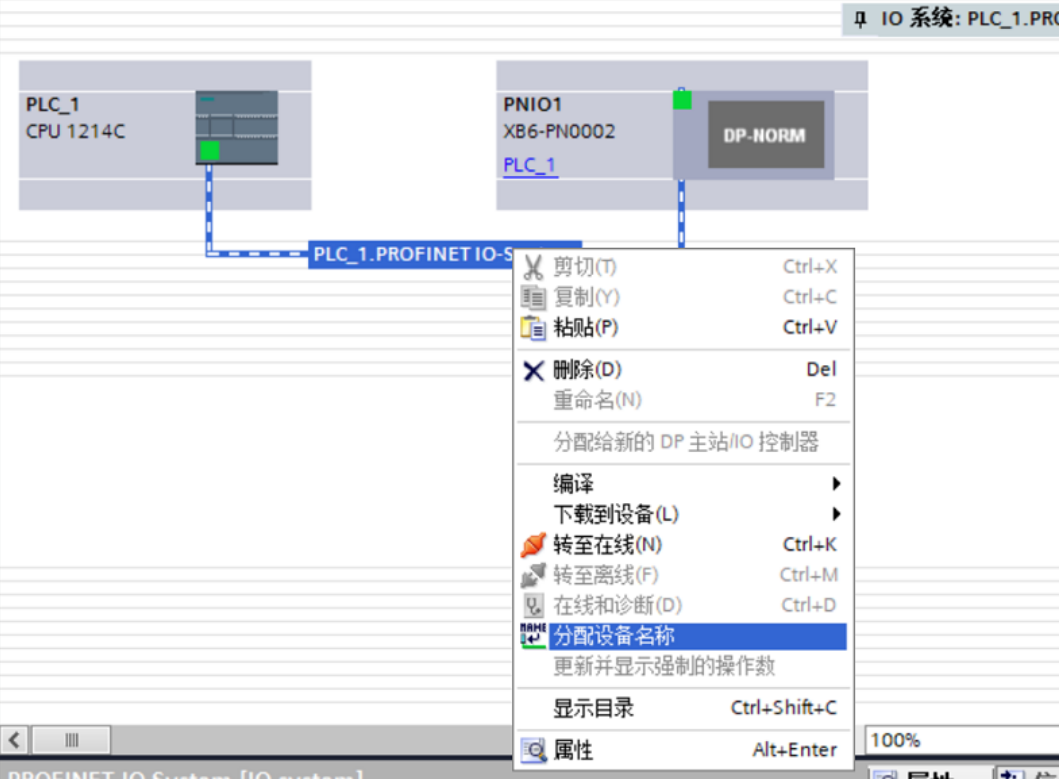

k. 弹出"分配 PROFINET 设备名称"窗口,如下图所示。

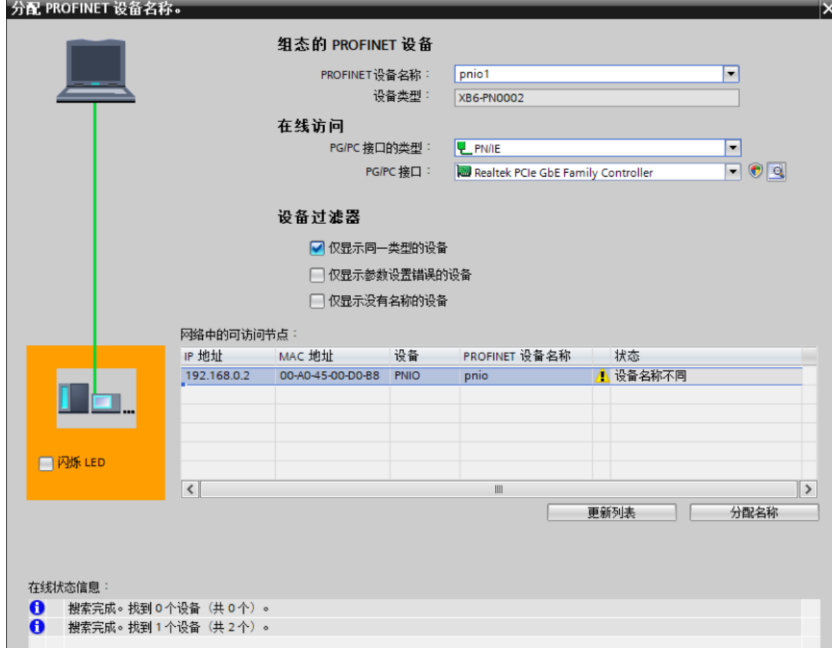

查看耦合器丝印上的 MAC 地址是否与所分配设备名称的 MAC 地址相同。

- ◆ PROFINET 设备名称: "给从站分配 IP 地址和设备名称"中设置的名称。
- ◆ PG/PC 接口的类型: PN/IE。
- ◆ PG/PC 接口: 实际使用的网络适配器。
- l. 依次选择从站设备,单击"更新列表", 单击"分配名称"。查看"网络中的可访问节点"中, 节点的状 态是否为"确定",如下图所示。

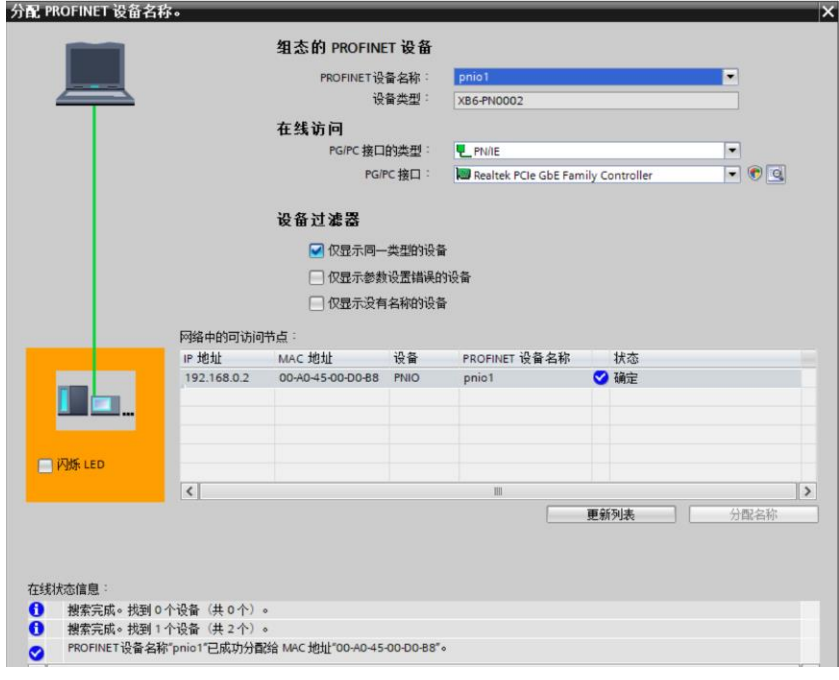

m. 单击"关闭"。

# **7、下载组态结构**

- a. 在"网络视图"中,选中 PLC。
- $b.$  单击菜单栏中的  $\boxed{1}$  按钮, 将当前组态下载到 PLC 中。
- c. 在弹出的"扩展的下载到设备"界面,配置如下图所示。

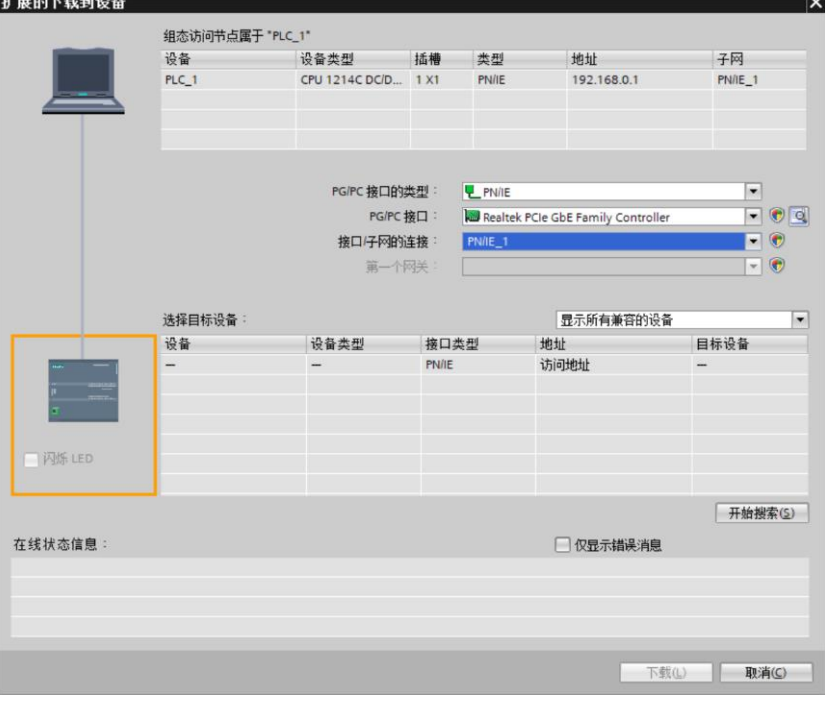

d. 单击"开始搜索"按钮,如下图所示。

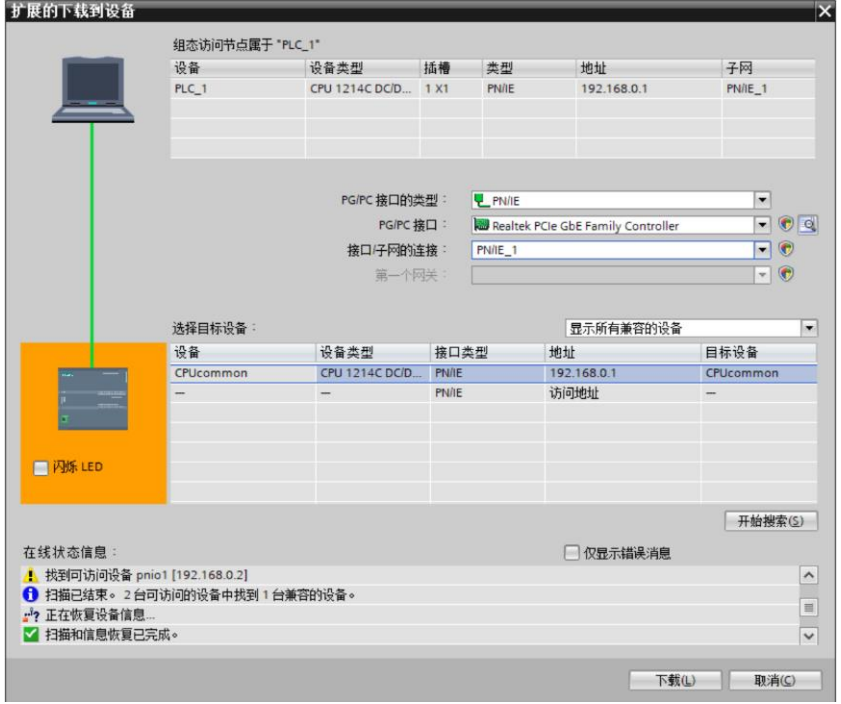

e. 单击"下载"。

f. 选择"在不同步的情况下继续",如下图所示。

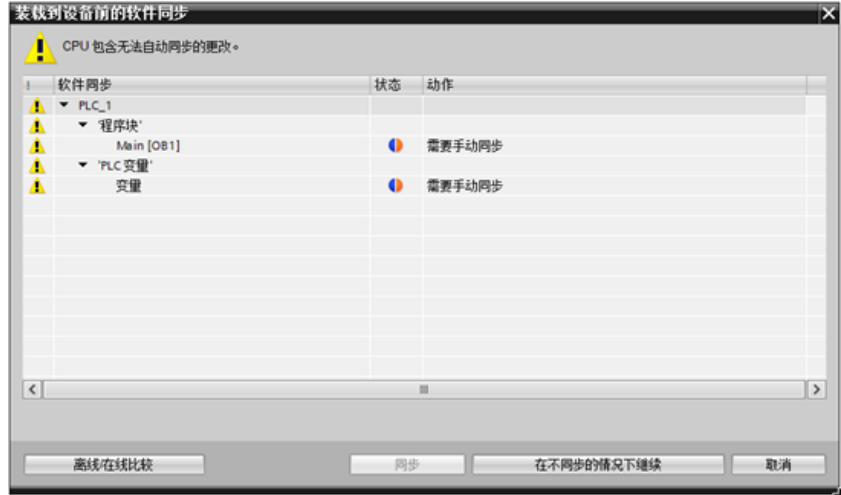

g. 选择"全部停止"。

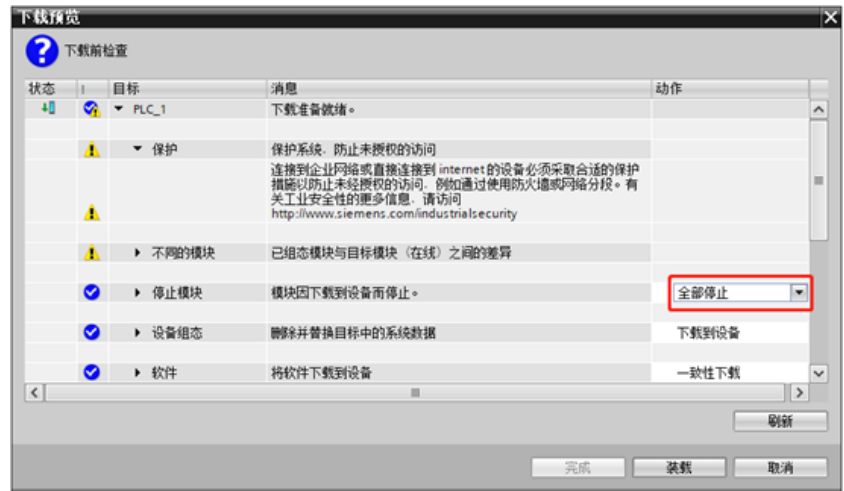

- h. 单击"装载"。
- i. 单击"完成"。
- j. 将设备重新上电。

# **8、通讯连接**

a. 单击 B 按钮, 之后单击"转至在线"按钮, 连接成功, 如下图所示。

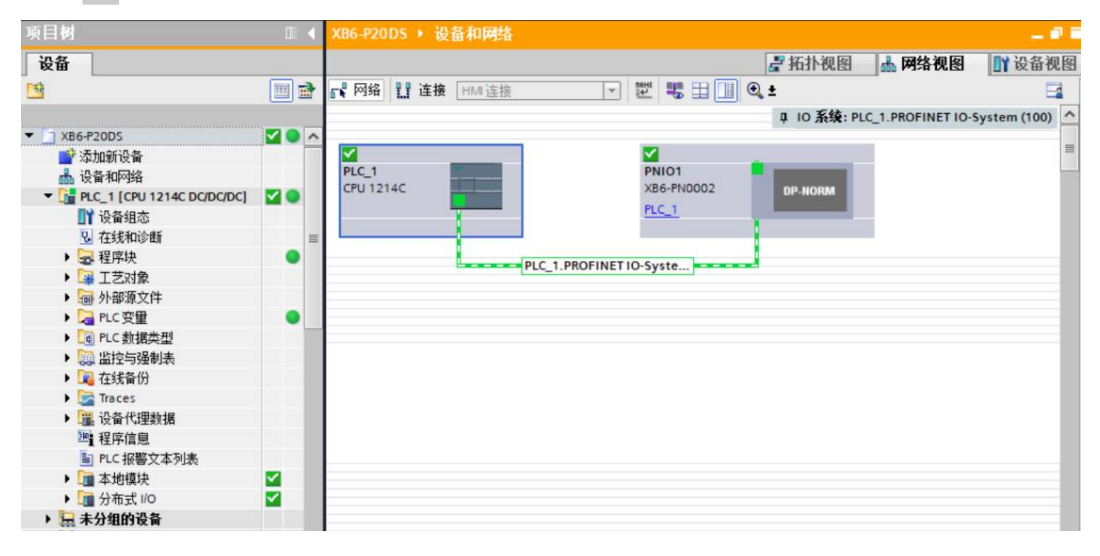

# **9、检查设备指示灯**

XB6-P2000H:P 灯绿色常亮。 XB6-PN0002: P 灯绿色常亮, L 灯常亮, B 灯不亮, R 灯常亮。 I/O 模块: P 灯常亮, R 灯常亮。

## **10、 I/O 验证**

a. 展开左侧的项目导航,选择"监控与强制表",如下图所示。

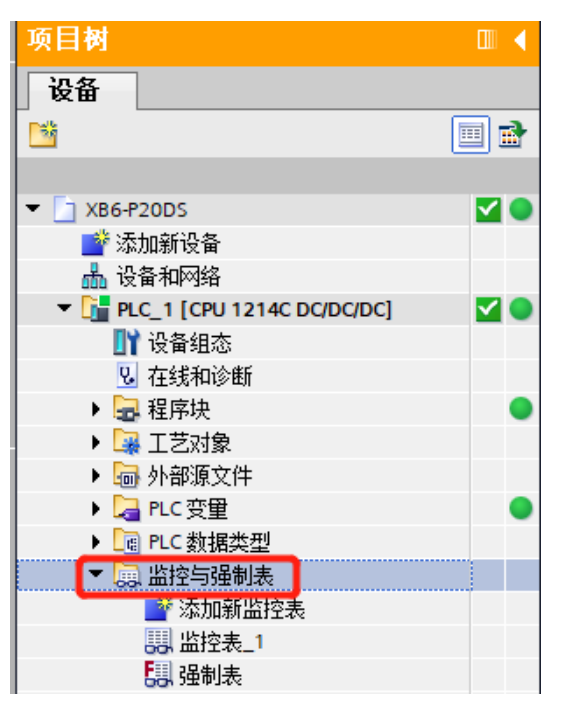

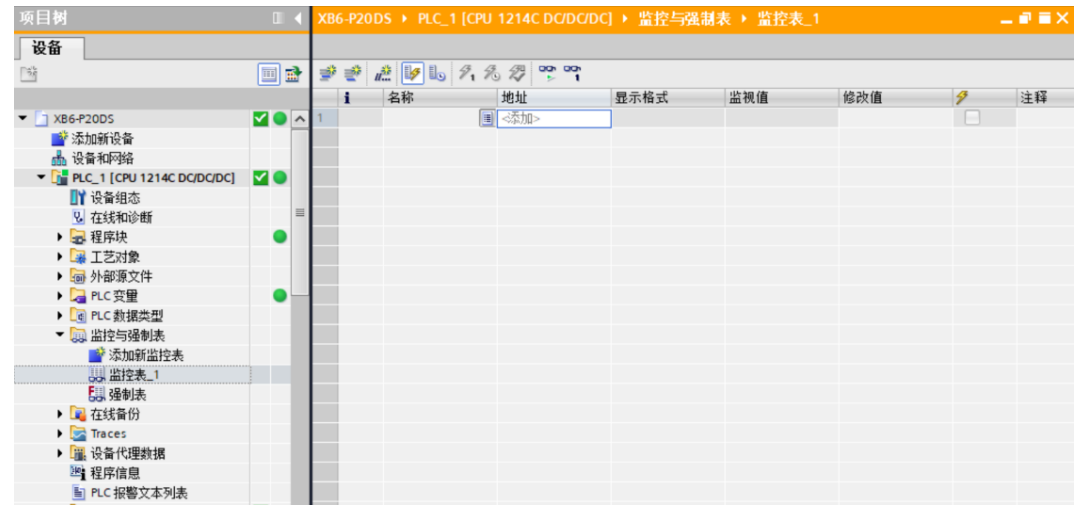

b. 双击"添加新监控表",系统新增监控表,如下图所示。

c. 单击 <sup>b</sup> 按钮。

 $\mathbf{r}$ 

d. 打开"设备视图", 查看设备概览中模块 XB6-P20DS 的通道 Q 地址 (输出信号的通道地址) 或者 I 地址 (输入信号的通道地址)。

例如查看到 XB6-P20DS 模块的"Q 地址"为 64 至 65, "I 地址"为 68 至 87, 如下图所示。

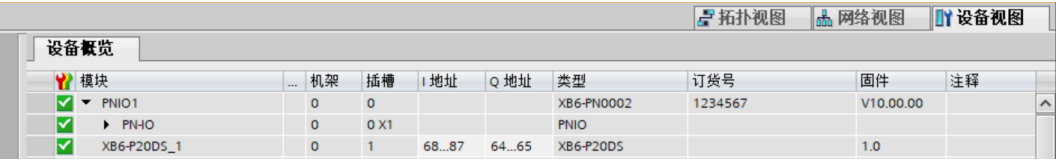

- e. 在监控表地址单元格输入"QB64....QB65", "IB68....IB87",按"回车键",系统显示如下图所示。
- f. 在地址栏输入 IB+"I 地址",可监测输入模块。

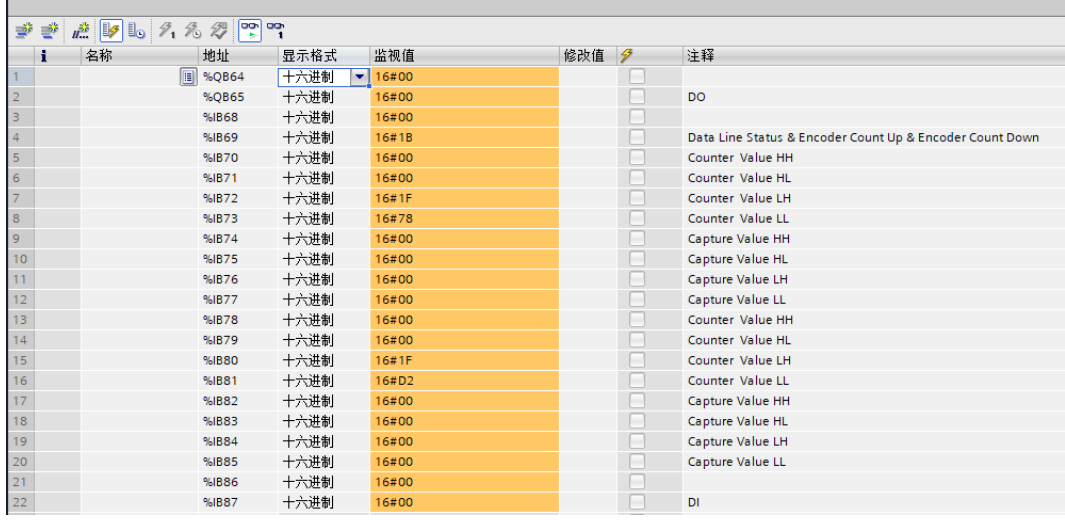

g. 在"修改值"单元格输入值,单击<sup>9,</sup>写入,查看通道指示灯。

## **11、 参数设置**

- a. 打开"设备视图"。
- b. 选择 XB6-P20DS 模块,单击"模块参数",设置滤波, 如下图所示。
- c. 配置完成后,重新下载程序至 PLC 中,PLC 与模块需要重新上电。

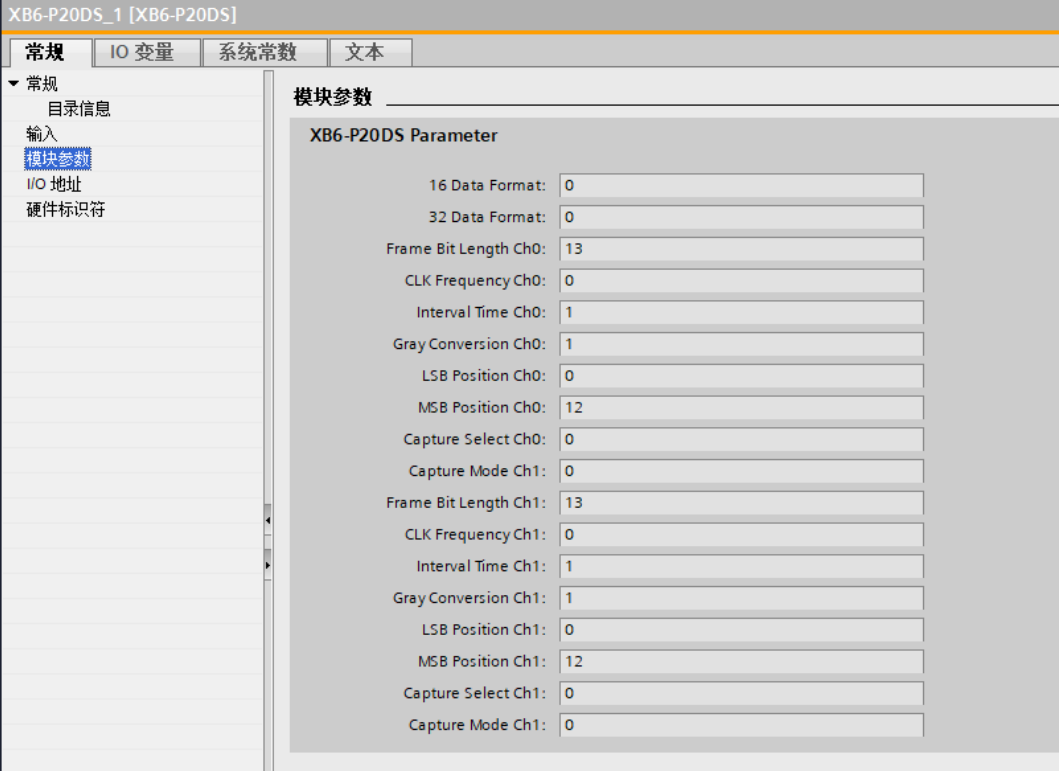

### **模块功能介绍**

### **数据线空闲状态 Data Line Status**

对应通道的数据线空闲状态为 0 时, 编码器数据线为低电平; 空闲状态为 1 时, 编码器数据线为高电平。

#### **编码器向上计数标志 Encoder Count Up**

对应通道的编码器正向旋转时,该标志位为 1, 编码器向上计数;反向旋转时, 该标志位为 0, 编码器向下 计数。

## **编码器向下计数标志 Encoder Count Down**

对应通道的编码器正向旋转时,该标志位为 0,编码器向上计数;反向旋转时,该标志位为 1,编码器向下 计数。

数据空闲状态、向上计数标志和向下计数标志可以通过监控表中 IB69 的监视值得知,具体对应关系如下: Data Line Status Ch0(0x01) Encoder Count Up Ch0 (0x02) Encoder Count Down Ch0 (0x04) Data Line Status Ch1(0x08) Encoder Count Up Ch1 (0x10) Encoder Count Down Ch1(0x20)。 例如编码器 1 和编码器 2 向上计数时, 监视值为 2#00011011, 即 16#1B; 编码器 1 向上计数, 编码器 2 向下计数时, 监视值为 2#00101011, 即 16#2B。

#### **编码器计数值 Counter Value**

对应通道的编码器向上计数时,数值增大;向下计数时,数值减小。编码器 1 计数值在 IB73, IB72, IB71, IB70 (由低字节到高字节)中反馈, 编码器 2 计数值在 IB81, IB80, IB79, IB78 (由低字节到高字 节)中反馈。

使用捕获模式时, 可以捕获并保存某一时刻的计数值。编码器 1 捕获值在 IB77, IB76, IB75, IB74 (由低 字节到高字节)中反馈, 编码器 2 捕获值在 IB85, IB84, IB83, IB82 (由低字节到高字节)中反馈。

#### **数字量输入 DI**

模块有 4 个输入通道,当输入通道信号有效时,该标志位为 1;反之为 0。通道信号有效值在 IB87 体现, IO 通道有效时, IB87=16#01, I1 通道有效时, IB87=16#02, 以此类推。

#### **数字量输出 DO**

模块有 4 个输出通道,当设置 QB65=16#01 时,O0 通道有效,设置 QB65=16#02 时,O1 通道有效, 以此类推。输出通道信号有效时,该标志位为 1;反之为 0。

### **通道计数值的字节传输顺序功能 16Bit Data Format**

适用于 16 位以下的编码器,计数范围小于 65535,使用该参数可以改变计数值的字节顺序。例如设置计数 值为十六进制, 16Bit Data Format 默认值为 0, 计数值的字节顺序为 AB; 将该参数置为 1 时, 计数值的 字节传输顺序变为 BA, 字节顺序可在对应通道编码器的 Counter Value LL 和 Counter Value LH 计数值 上反馈。

#### **通道计数值的字节传输顺序 32Bit Data Format**

适用于 32 位以下的编码器,使用该参数可以改变计数值的字节顺序。例如设置计数值为十六进制,32Bit Data Format 默认值为 0, 计数值的字节顺序为 ABCD; 设置 32Bit Data Format 值为 1 后, 查看计数值 的字节顺序变为 BADC;设置 32Bit Data Format 值为 2 后, 查看计数值的字节顺序变为 CDAB;设置 32Bit Data Format 值为 3 后, 查看计数值的字节顺序变为 DCBA; 字节顺序可查看对应通道编码器的 Counter Value LL、Counter Value LH、Counter Value HL 和 Counter Value HH 计数值, 即在 IB73, IB72, IB71, IB70 (由低字节到高字节) 和 IB81, IB80, IB79, IB78 (由低字节到高字节) 上反馈。

#### **编码器 SSI 帧长度 Frame Bit Length**

#### **位置值的 LSB 位号 LSB Position**

#### **位置值的 MSB 位号 MSB Position**

帧长度参数,结合位置号 LSB 和 MSB 参数可以设置对应通道编码器计数的分辨率和总计数值。编码器 1 计 数值在 IB73, IB72, IB71, IB70 (由低字节到高字节) 中反馈, 编码器 2 计数值在 IB81, IB80, IB79, IB78(由低字节到高字节)中反馈。

#### **读取数据时的时钟频率 CLK Frequency**

时钟频率默认 125KHz,最大可设置 2.0MHz。

#### **间隔时间 Interval Time**

默认取值为 1, 即 100us, 可设置范围 1~65535 (100us)。

## **格雷码转换使能 Gray Conversion**

默认支持格雷码转换,设置为 0 则禁止格雷码转换。

### **捕获选择 Capture Select**

#### **捕获模式 Capture Mode**

设置捕获选择为 1,则开启捕获功能,结合捕获模式,可以捕获当前的计数值。编码器 1 捕获值在 IB77, IB76, IB75, IB74 (由低字节到高字节)中反馈, 编码器 2 捕获值在 IB85, IB84, IB83, IB82 (由低字节 到高字节)中反馈。

# <span id="page-43-0"></span>6.3.3 在 KV STUDIO Ver.10G 软件环境下的应用

# **1、准备工作**

- ⚫ **硬件环境**
	- ➢ **模块型号 XB6-P20DS**
	- ➢ **电源模块,EtherNet/IP 耦合器,端盖 本说明以 XB6-P2000H 电源,XB6-EI0002 耦合器为例**
	- ➢ **计算机一台,预装 KV STUDIO Ver.10G 软件**
	- ➢ **网线**
	- ➢ **手轮/编码器/正交脉冲发生器等设备**
	- ➢ **基恩士 PLC 一台,本说明以 KV-NC32 为例**
	- ➢ **开关电源一台**
	- ➢ **模块安装导轨及导轨固定件**
	- ➢ **设备配置文件**

配置文件获取地址:<https://www.solidotech.com/documents/configfile>

⚫ **硬件组态及接线**

**请按照"4[、安装和拆卸"](#page-8-3)"5[、接线"](#page-14-0)要求操作**

⚫ **接通电源后观察设备指示灯:** 电源 XB6-P2000H 指示灯绿色常亮。 耦合器 XB6-EI0002 P 灯常亮,L 灯闪烁,E&R 灯不亮。 IO 模块 P 灯绿色常亮, R 灯绿色闪烁。

# **2、创建工程**

- a. 打开 KV STUDIO 软件,选择"文件 -> 新建项目"。
- b. 在弹出框中,填写"项目名",选择"支持的机型", "位置"。

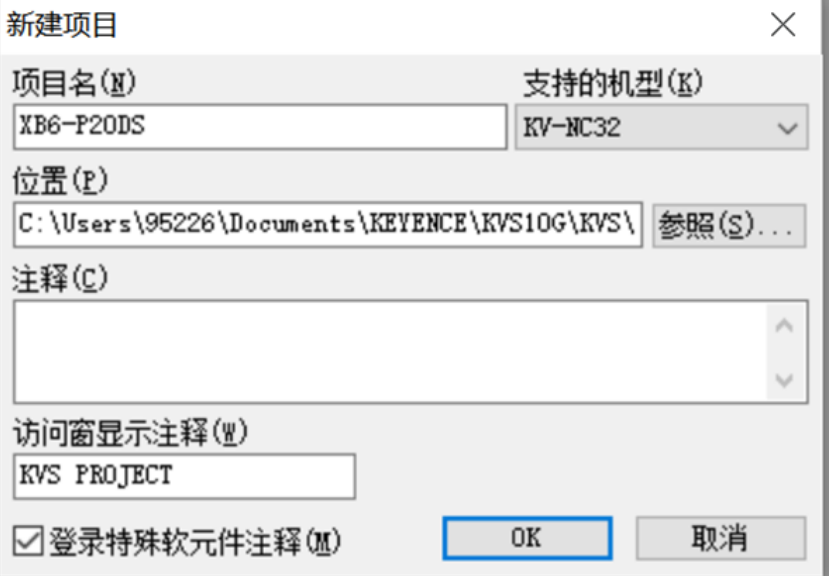

- ◆ 项目名:自定义。
- ◆ 支持的机型:查看 PLC 外观,选择对应的机型,例如:KV-NC32。

c. 双击左侧导航树中的"单元配置 -> KV-NC32",弹出单元编辑器窗口,单击"选择单元",双击选择"KV-NC1EP " , 即 EtherNet/IP 单 元 , 可 以 看 到 KV-NC1EP 被 添 加 到 左 侧 导 航 树 中 。

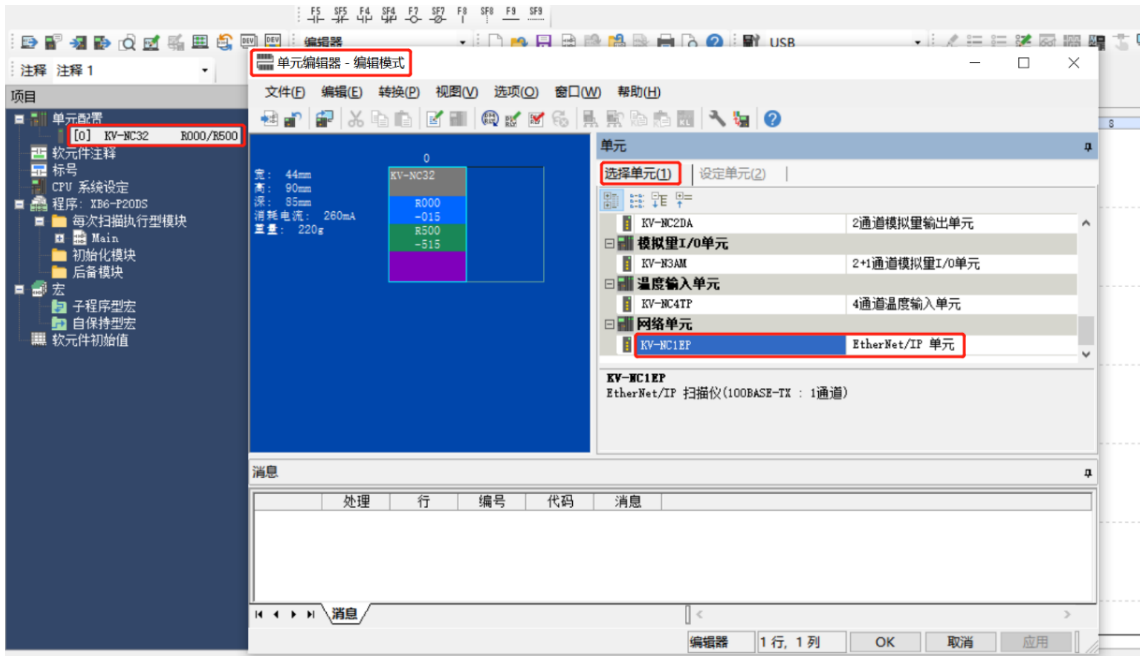

# **3、通信设定**

选择通讯方式,若 PLC 与上位机软件通过网线连接,则选择"以太网", 如果通过 USB 连接, 则选择 "USB"。

**"以太网"操作步骤**

a. 单击菜单栏上 按钮,显示"通信设定"窗口,如下图所示。

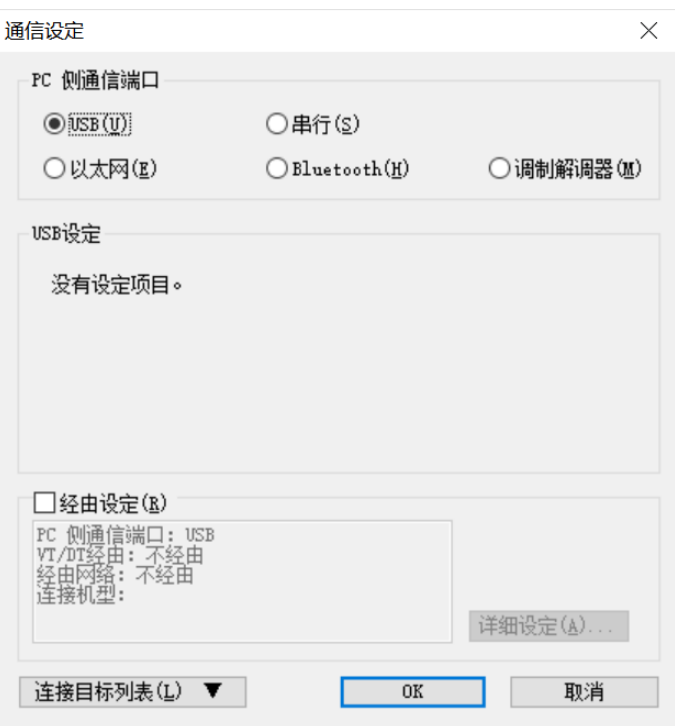

b. 选择"以太网",单击"连接目标列表",选择"1 sample",配置 IP 地址,单击"查找连接目标", 如下图所示, IP 地址配置在 "192.168.0"网段内。

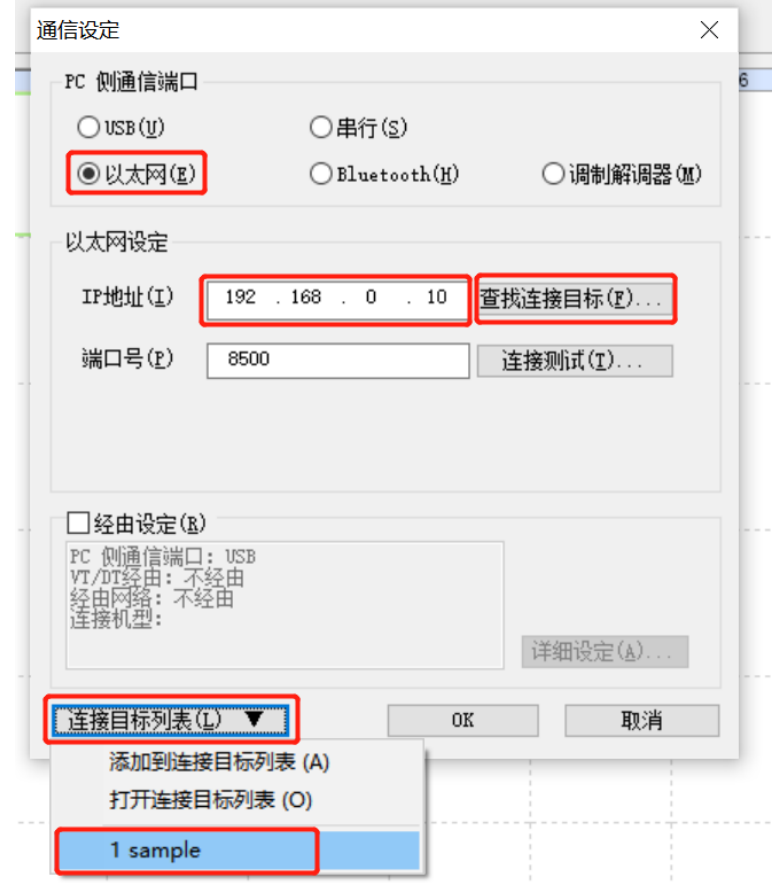

c. 在查找连接目标的弹出框中选择网卡,单击"执行查找",如下图所示。

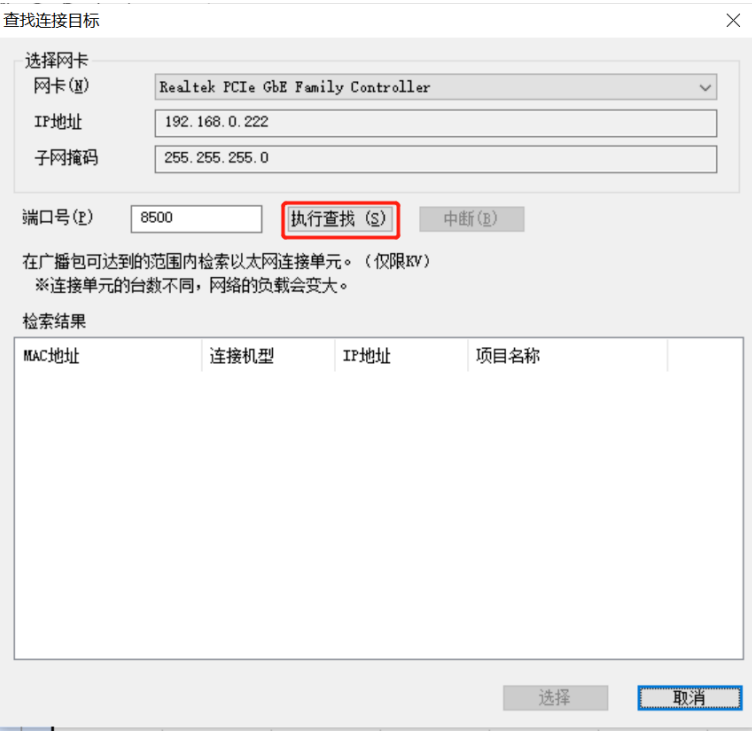

d. 选中查找到的 PLC,单击"选择", 如下图所示。

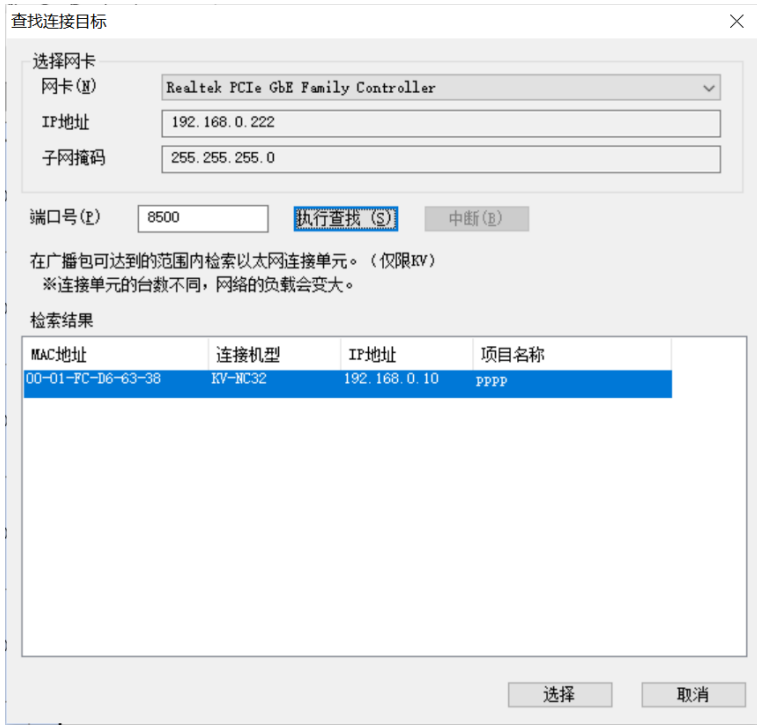

e. 单击通信设定窗口中的"OK"按钮。

## **"USB 连接"操作方式**

在"通信设定"界面选择 USB。

# **4、安装 EDS 文件**

a. 右击左侧导航树"EtherNet/IP 单元",选择"EtherNet/IP 设定",进入设定页面,如下图所示。

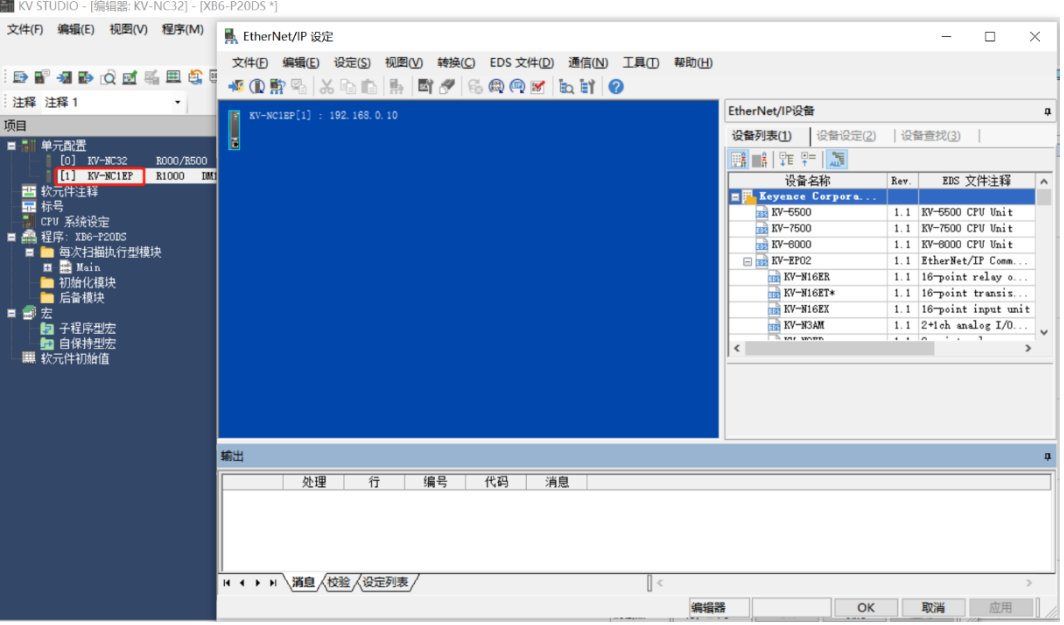

b. 根据需要选择"手动"或"自动配置"。这里选择"手动"来进行操作演示。

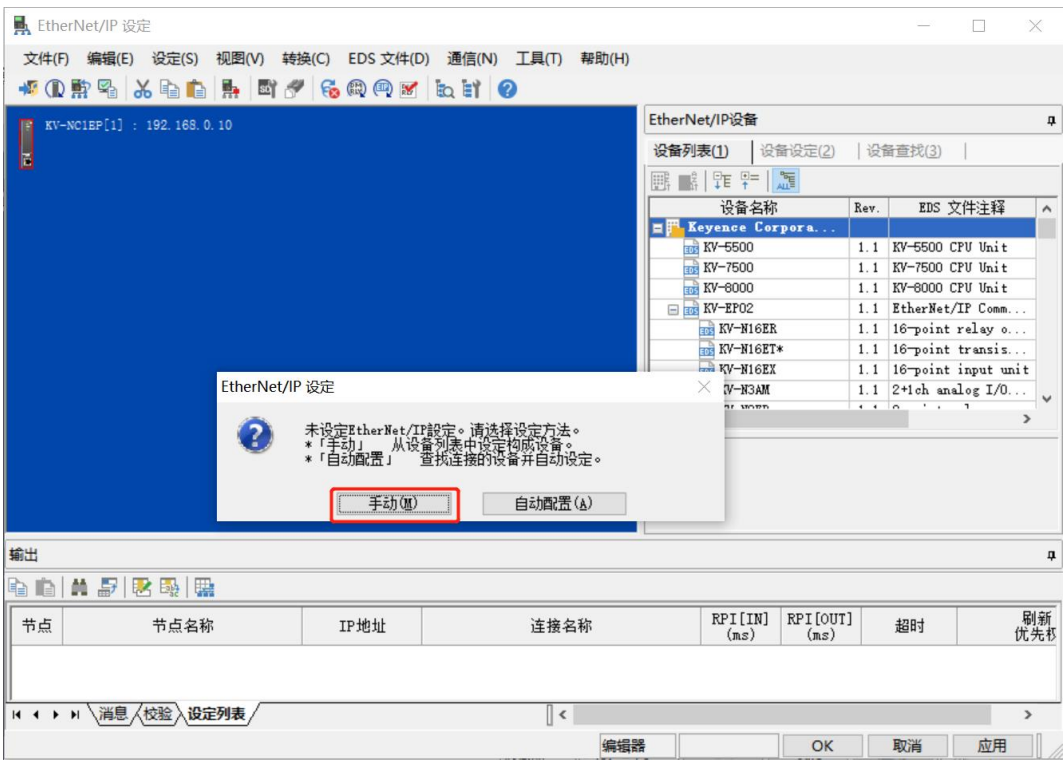

c. 单击"EtherNet/IP 设定"页面菜单栏里的"EDS 文件",单击"登录",如下图所示。

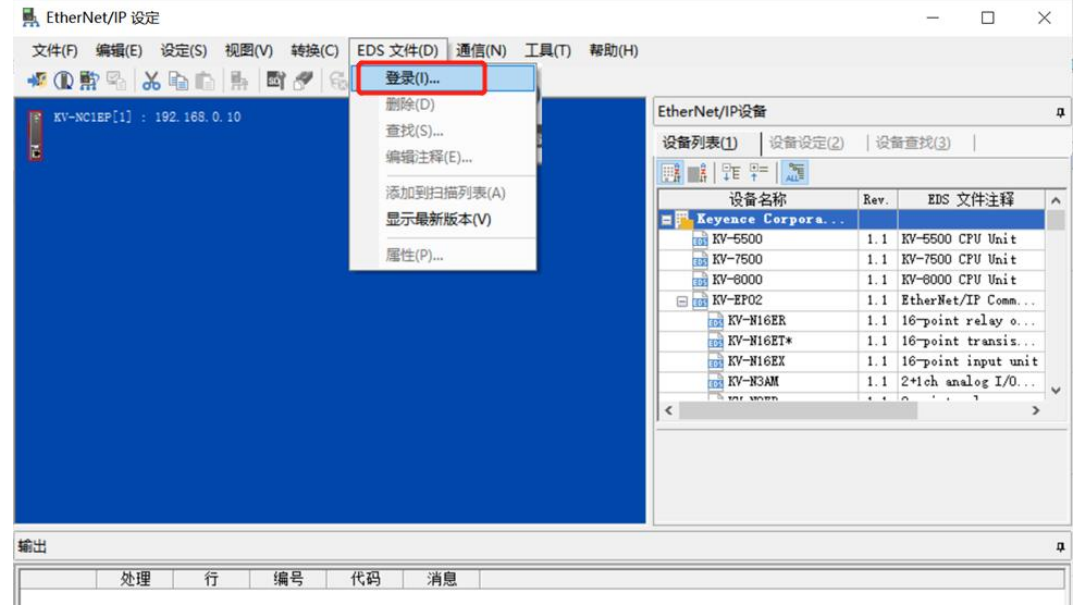

d. 在放置 EDS 文件的文件夹内,选中相应型号的 EDS 文件,单击"OK"。

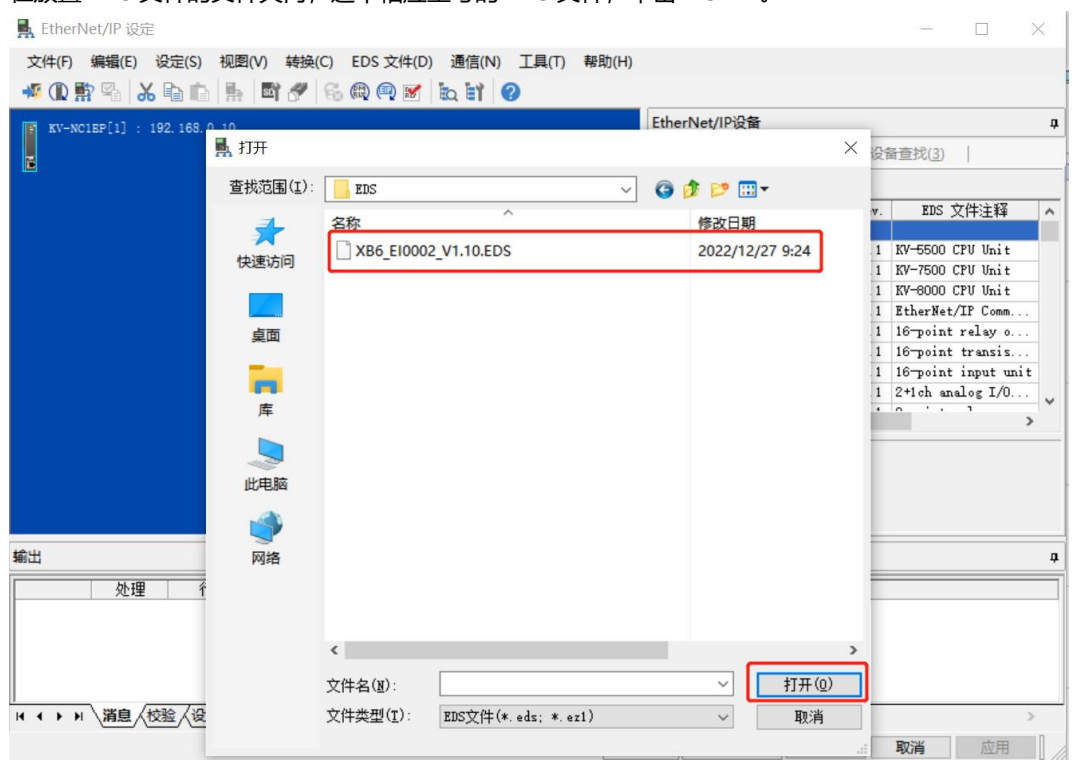

# **5、拓扑组态**

拓扑组态可采用"手动添加"和"自动配置"两种方式,本次组态采用手动配置。

a. 进入"EtherNet/IP 设定"页面,切换到"设备查找"页签,如下图所示。

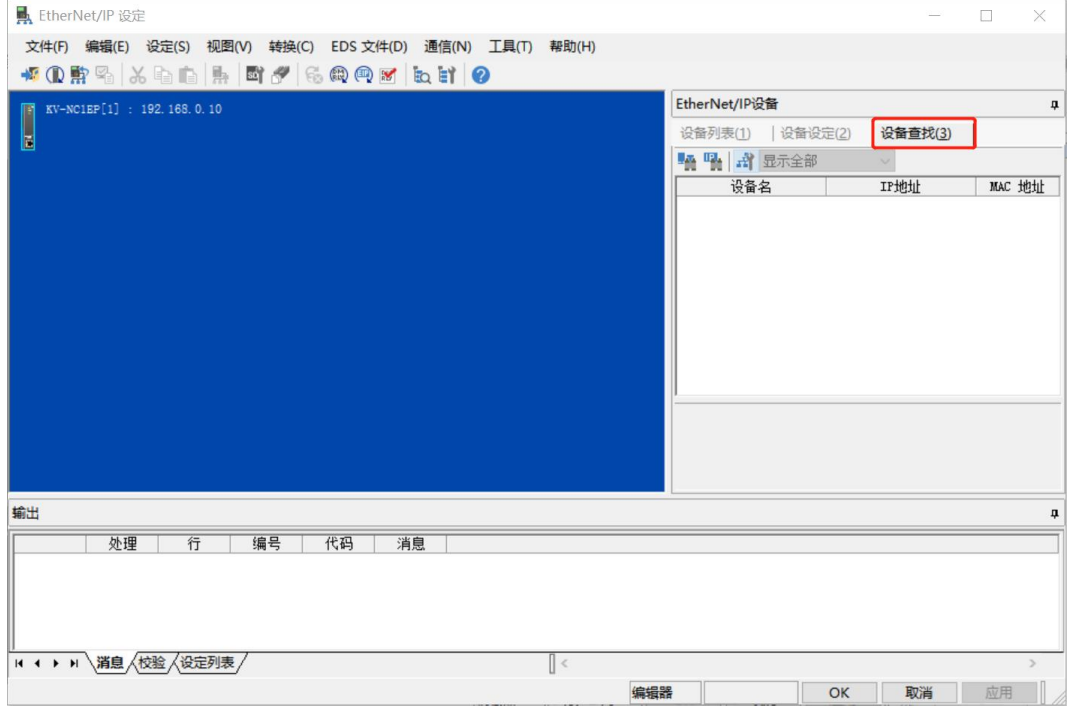

b. 单击 "<sup>书"</sup> ,选择通讯路径。

USB 连接方式如下图所示:

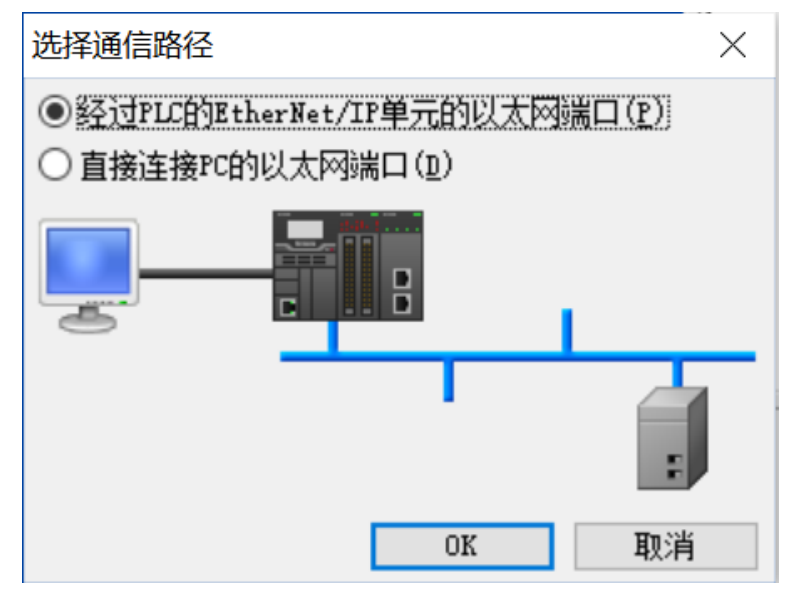

# 网线连接方式如下图所示:

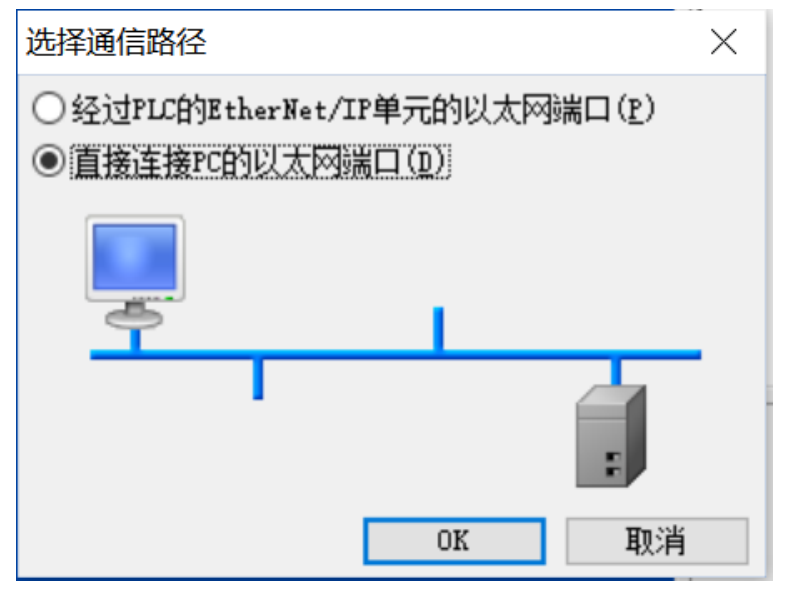

本手册选择"直接连接 PC 的以太网端口", 设置本机网卡和 IP 地址。

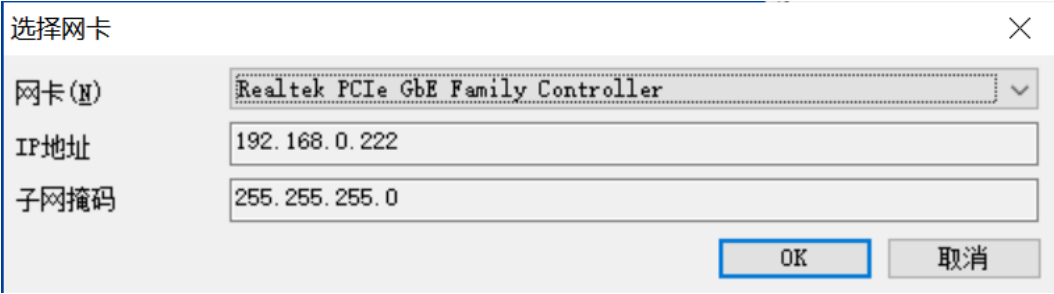

- c. 单击<br>c. 单击 , 查找连接在网络内的设备。
- d. 设置查找的 IP 地址网段,如下图所示。

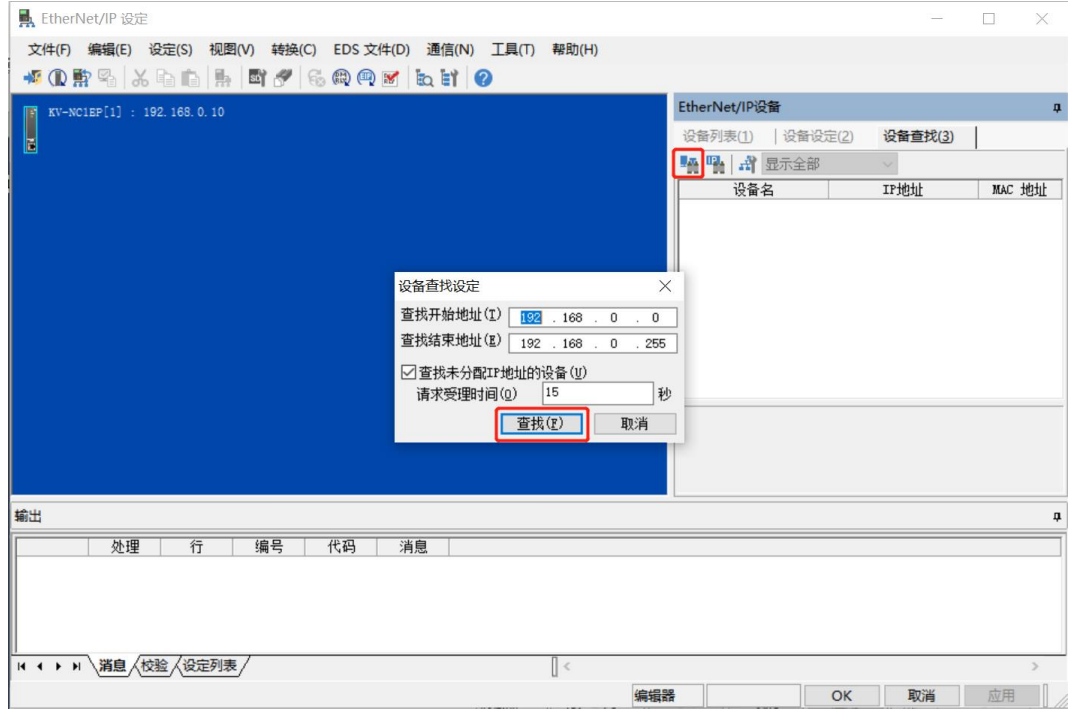

e. 单击"查找", 查找完成后, 显示如下图所示。

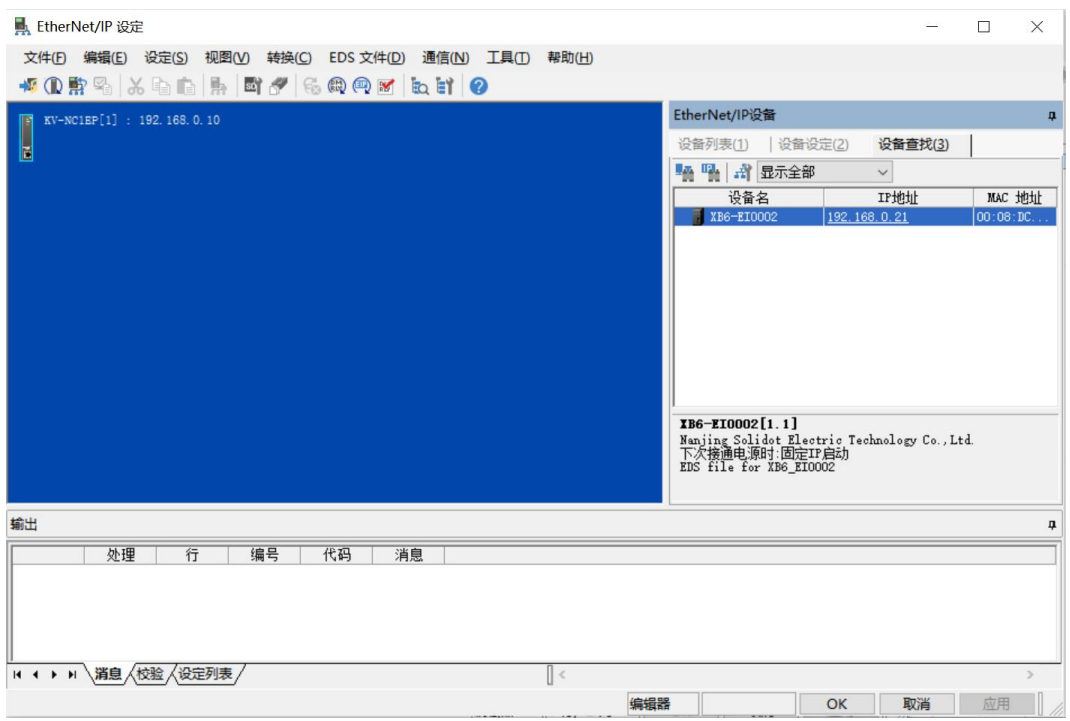

## f. 双击查找到的设备,可添加至组态。

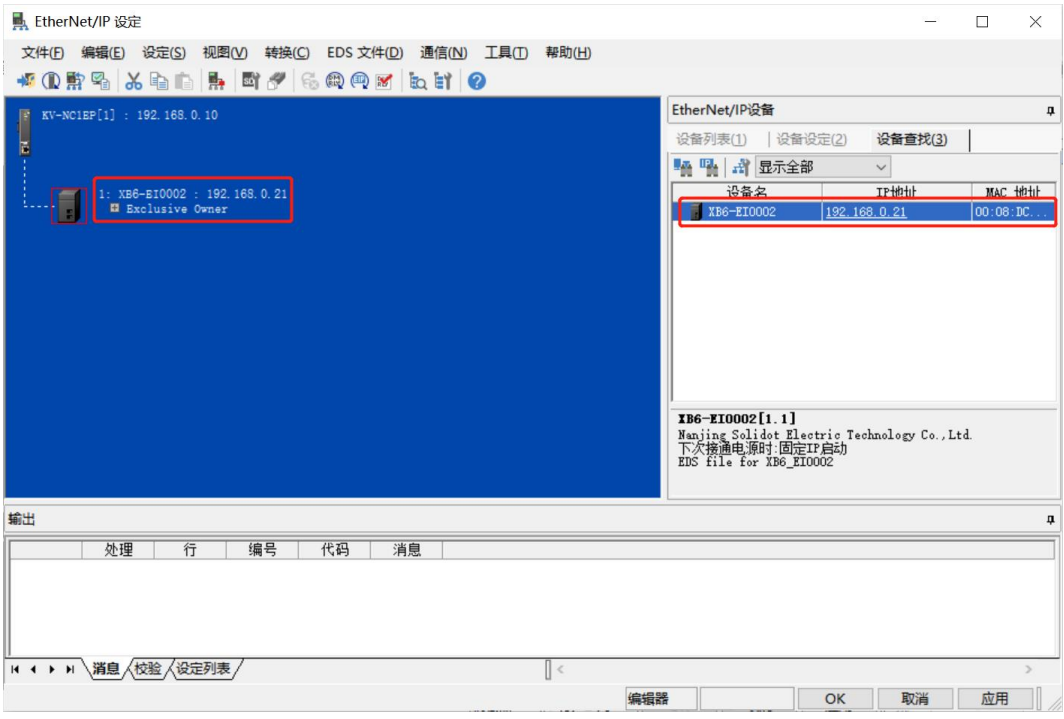

# **6、设置 IP 地址**

在查找到的设备界面, 双击 IP 地址栏, 在弹出框中配置 IP 地址。默认地址网段为 192.168.0。 说明:

- 设置 IP 地址的超时时间需要配置为 60s。
- 若拨码开关已配置 IP 地址, 则以拨码开关的 IP 为准。

# **7、参数设定**

a. 添加耦合器模块后,单击"Exclusive Owner"进入模块设置窗口,如下图所示。

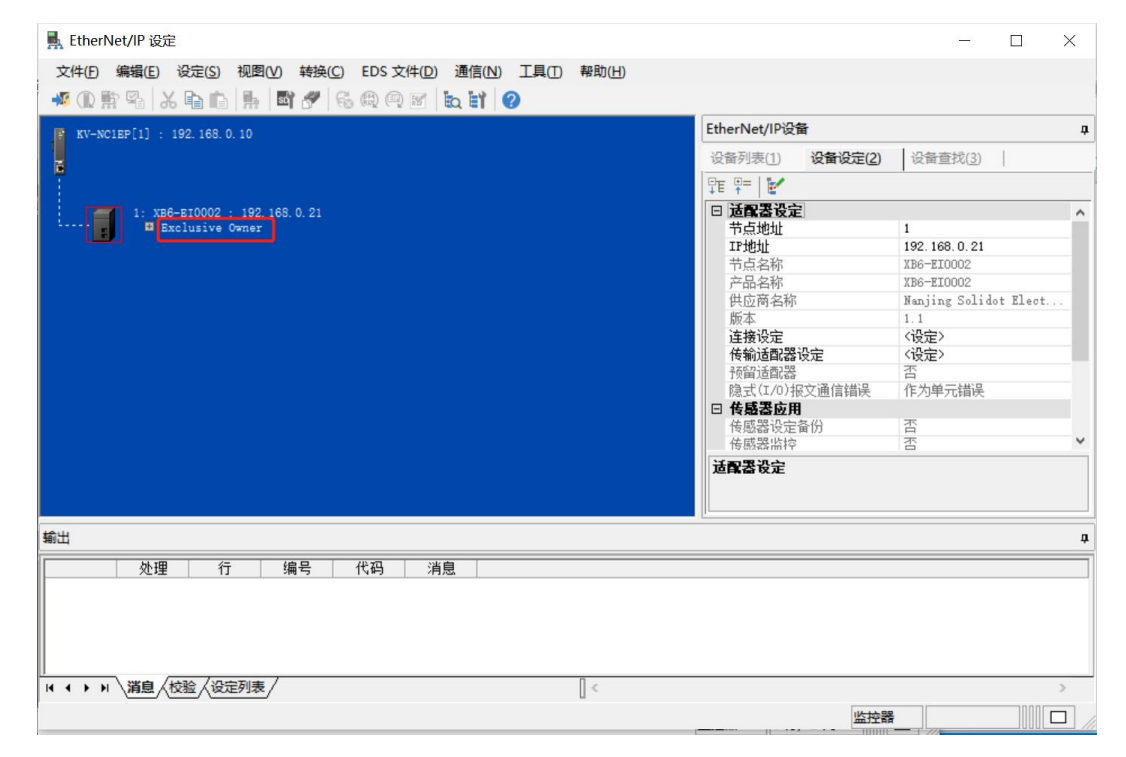

b. 在"连接设定"页面,单击"参数设定",可在弹出框中配置模块参数,如下图所示。

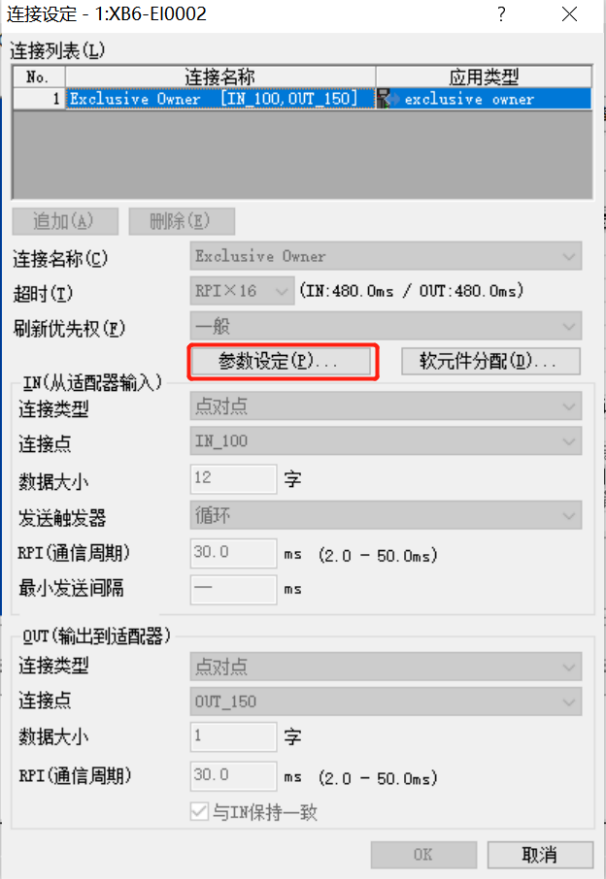

## c. "参数设定"页面如下图所示。

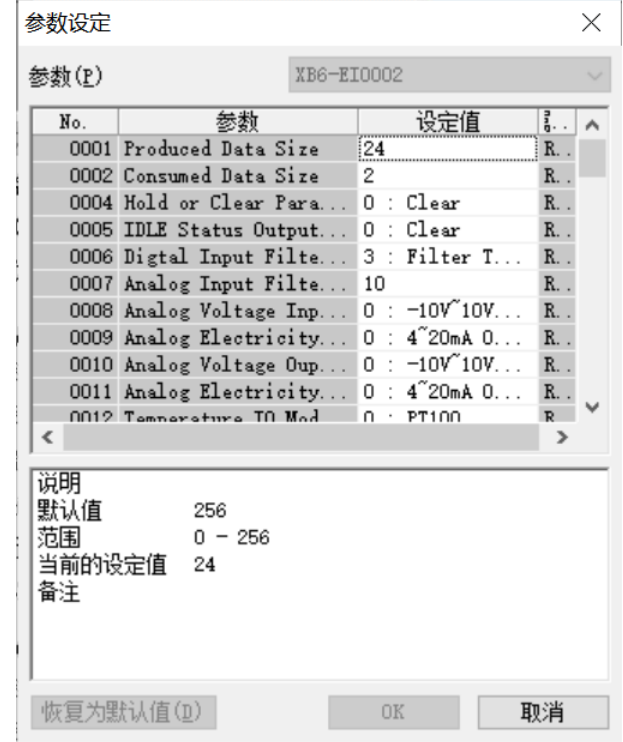

d. 参数设置功能用来配置组态的上行数据,下行数据,清空保持,总线 RUN/IDLE 状态下模块输出动作配 置,输入滤波,模拟量量程,组态配置,温度模块参数配置,参数说明参见下方表格。根据实际组态进行 参数设定,例如接入一个 XB6-P20DS 模块, Produce Data Size 设置为 24, Consume Data Size 设置 为 2。

**参数 参数说明**

Select

Range Select

Range Select

Range Select

Sensor Select

Filter Config

Analog Voltage Output

Analog Electricity Output

Temperature IO Module

Temperature IO Moduler

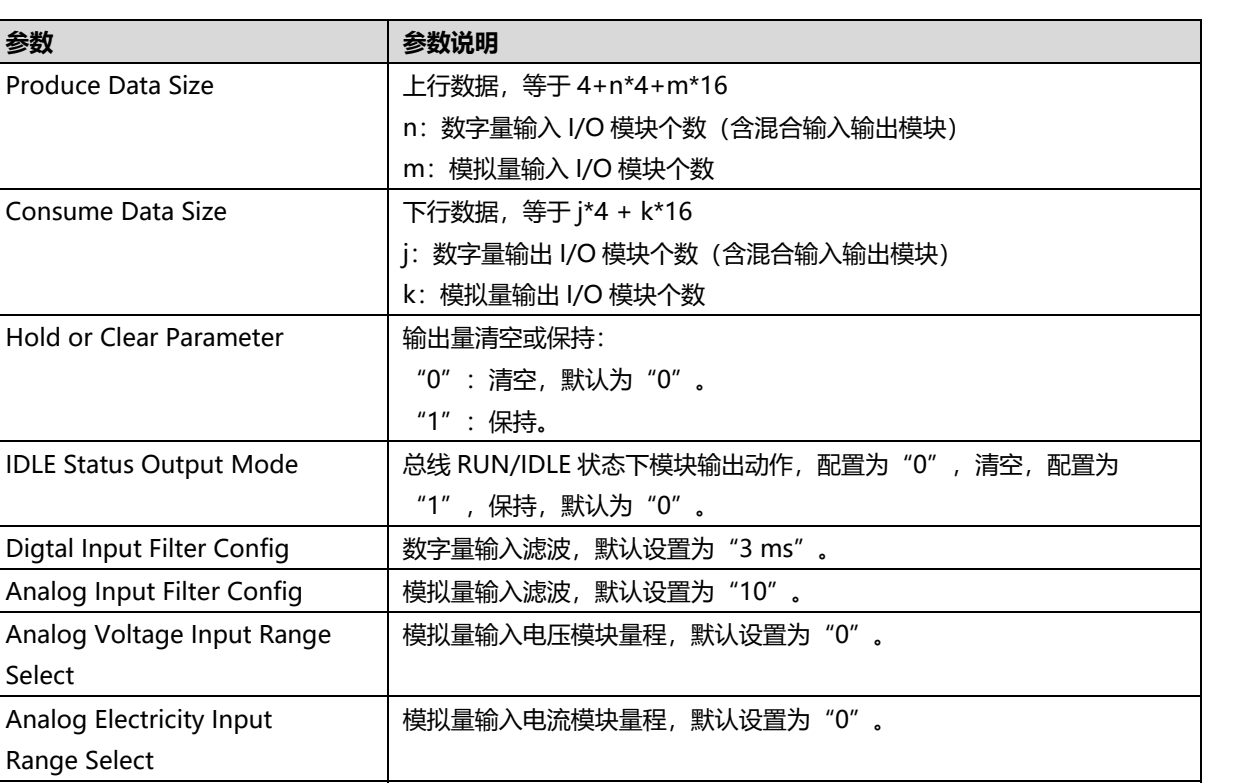

模拟量输出电压模块量程,默认设置为"0"。

模拟量输出电流模块量程,默认设置为"0"。

修改 IO Module 1~ IO Module n 为对应的组态。

温度模块参数,可以配置传感器的类型。

温度模块滤波器配置。

IO Module n **Note in Contract in Tele and Tele and Tele and Tele and Tele and Tele and Tele and Tele and Tele a** 

 $\sim$ 

e. 下划"参数设定"页面的参数列表,可以看到 XB6-P20DS 的配置参数,在编辑器模式下,可以进行参数 配置,如下图所示。

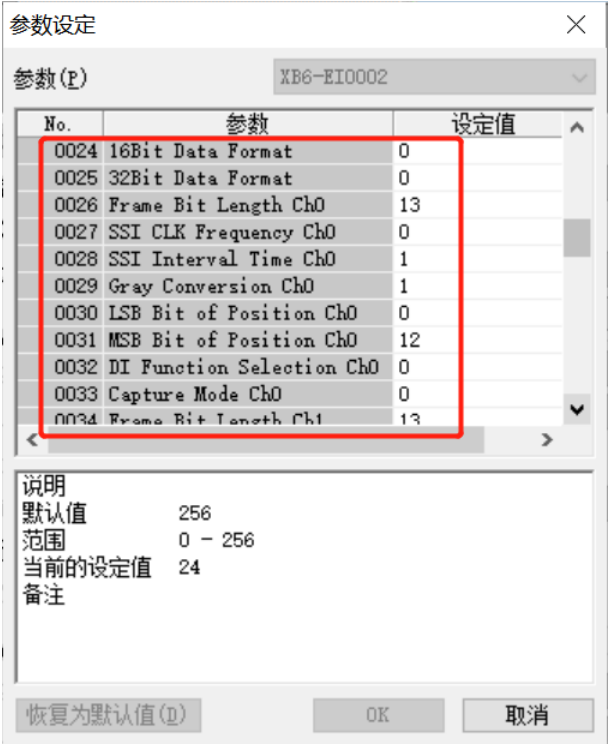

f. 根据系统实际组态顺序依次添加 I/O 模块,如下图所示。

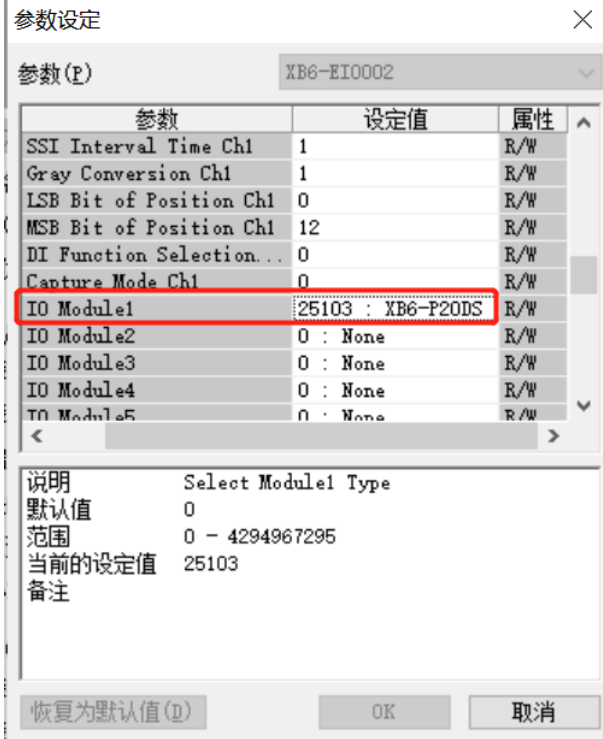

- g. 配置完成后, 在"参数设定"页面, 单击"OK"按钮。
- h. 在"连接设定"页面,单击"OK"按钮。
- i. 在 "EtherNet/IP 设定"页面,单击 "应用"按钮,单击 "OK"按钮。
- j. 在"单元编辑器"页面,单击"应用"按钮,单击"OK"按钮。

## **8、组态下载**

模块组态及参数设置完成后,进行下载到 PLC 操作。

a. 单击菜单栏"监控器/模拟器(N) -> PLC 传输 -> 监控器模式(C)", 如下图所示。

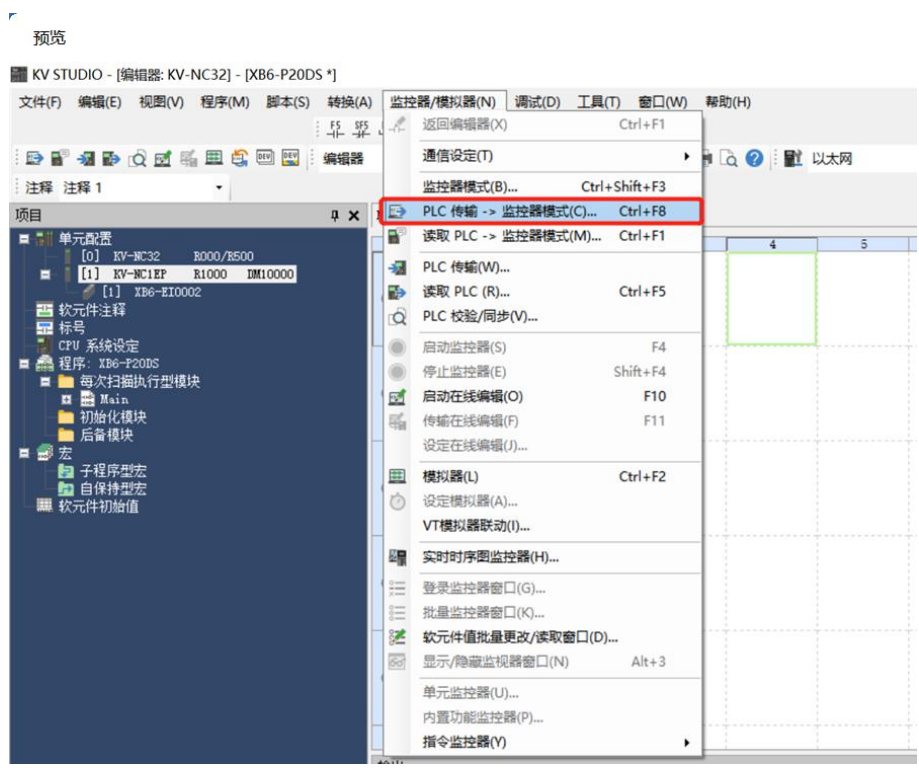

b. 弹出传输程序页面,勾选"清除 PLC 内的程序",单击"全部选择",单击"执行",下载程序至 PLC, 如下图所示。

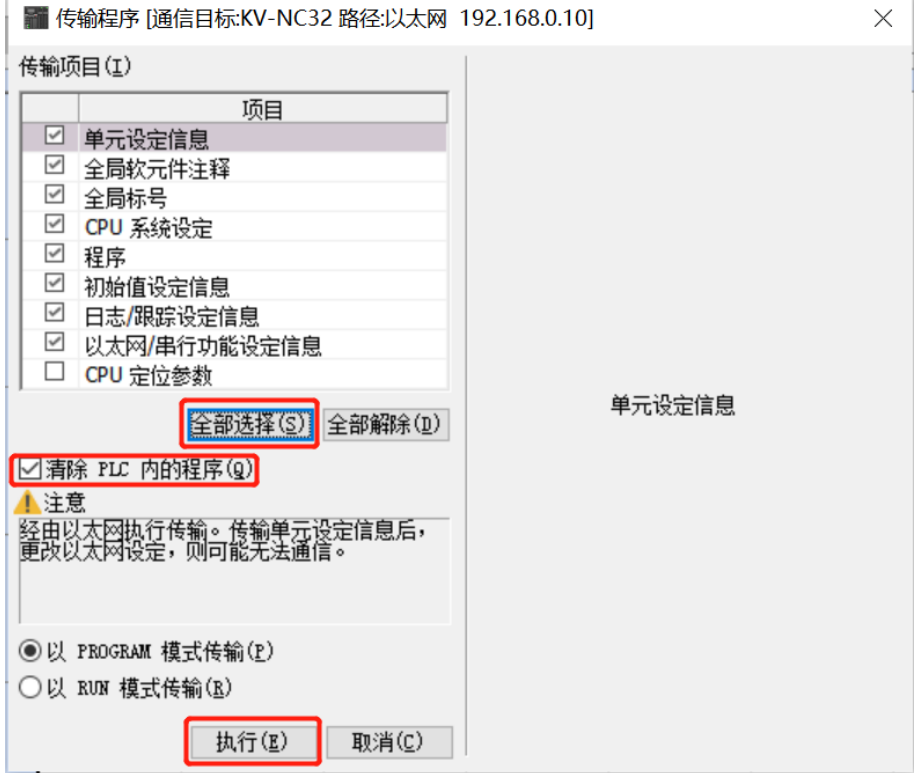

c. 弹出提示框"转换到 PROGRAM 模式后覆盖。可以吗?", 单击选择"是", 如下图所示。

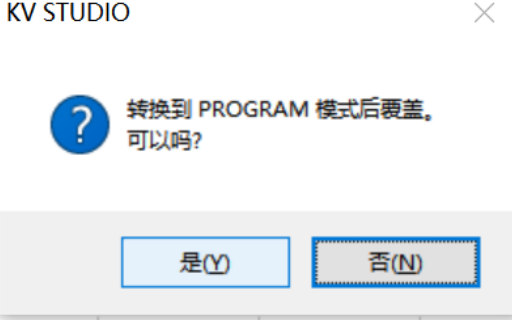

d. 写入 PLC 完成后, 弹出提示框 "是否将 PLC 切换到 RUN 状态", 单击选择 "是", 如下图所示, 进入监 控模式。

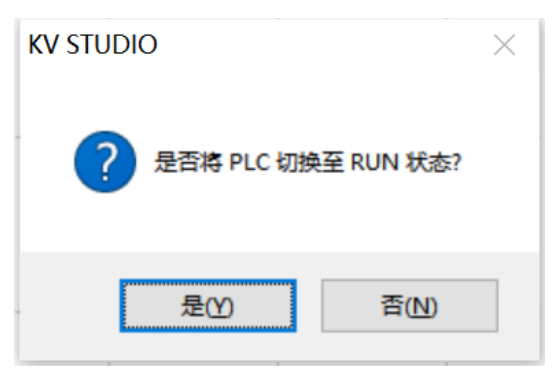

# **9、检查设备指示灯**

XB6-P2000H:P 灯绿色常亮。 XB6-EI0002: P 灯绿色常亮, L 灯常亮, E 灯不亮, N 灯常亮。 I/O 模块: P 灯常亮, R 灯常亮。

# **10、 数据监控**

在监控模式下,双击"XB6-EI0002"图标,打开监控表,可对相应模块进行监控,如下图所示。

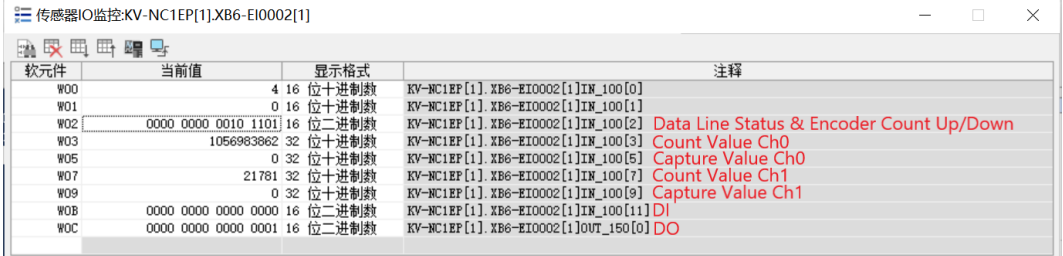